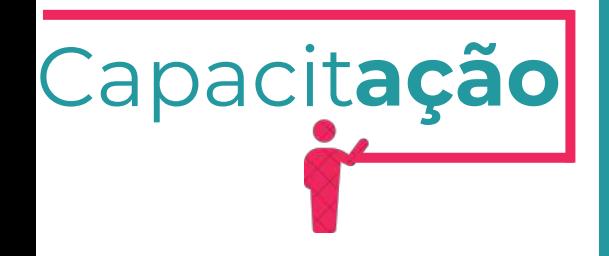

# **Manual de Alvará de Funcionamento**

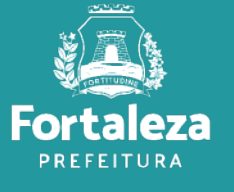

Urbanismo e **Meio Ambiente** 

Julho de 2024

### ÍNDICE

**1.DEFINIÇÃO 2.O LICENCIAMENTO 3.EMISSÃO** 3.1 FLUXOGRAMA 3.2 PASSO A PASSO **4. ALTERAÇÃO** 4.1 FLUXOGRAMA 4.2 PASSO A PASSO

**5. RENOVAÇÃO** 5.1 FLUXOGRAMA 5.2 PASSO A PASSO

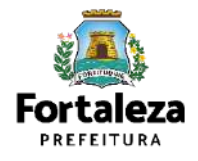

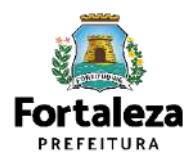

O **Alvará de Funcionamento** é o documento que autoriza o início de uma atividade estabelecida em um imóvel no Município de Fortaleza, sendo emitido automaticamente a partir de atos declaratórios, podendo o Alvará ser monitorado e o estabelecimento ser fiscalizado a qualquer tempo. O Alvará de Funcionamento destina-se a **autorizar somente as atividades** que forem declaradas na consulta de adequabilidade Locacional, como **exercidas no local**. A partir da data de vigência da Lei Complementar nº 270/2019, o Alvará de Funcionamento passou a ser emitido por meio eletrônico, podendo este ser emitido imediatamente, caso isento de taxa ou após o reconhecimento do pagamento da taxa.

**VALIDADE 01 ANO**

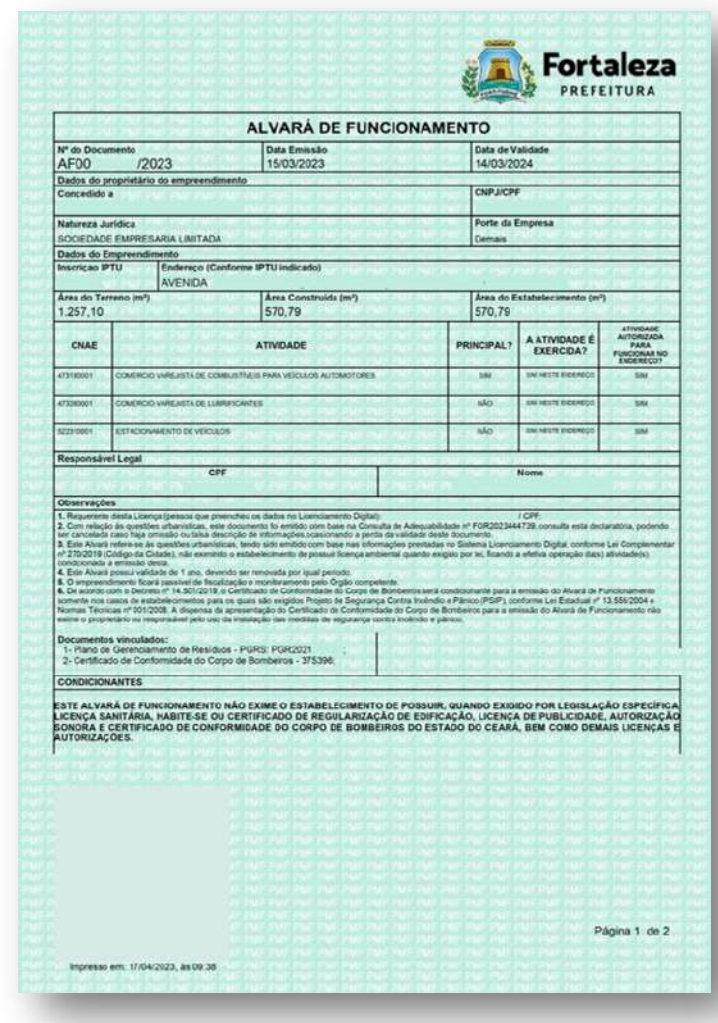

Exemplo de Alvará de Funcionamento

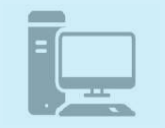

**Link do Código da Cidade (Lei [Complementar](https://urbanismoemeioambiente.fortaleza.ce.gov.br/images/urbanismo-e-meio-ambiente/infocidade/codigo-da-cidade/codigo_da_cidade_-_lei_complementar_n_270_de_02_de_agosto_de_2019.pdf) nº 270/2019)**

[https://urbanismoemeioambiente.fortaleza.ce.gov.br/images/urbanismo-e-meio-ambiente/infocidade/codigo-da-](https://urbanismoemeioambiente.fortaleza.ce.gov.br/images/urbanismo-e-meio-ambiente/infocidade/codigo-da-cidade/codigo_da_cidade_-_lei_complementar_n_270_de_02_de_agosto_de_2019.pdf)

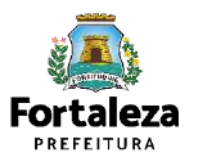

Conforme o **Decreto nº 15.114, de 09 de Setembro de 2021**, o Alvará de Funcionamento será emitido sob as formas de Alvará de Funcionamento Regular, Alvará de Funcionamento Social e Alvará de Funcionamento Precário, devendo obedecer às normas de adequação urbana e de segurança contra incêndio e pânico.

O **ALVARÁ DE FUNCIONAMENTO SOCIAL** dar-se-á para as atividades classificadas como baixo, médio ou alto risco exercidas por:

- Organização de iniciativa privada, sem fins lucrativos, que presta serviços de caráter público;
- Entidade religiosa;
- Microempreendedor individual (MEI);
- Microempresa (ME);
- Empresa de Pequeno Porte (EPP).

#### O **ALVARÁ DE FUNCIONAMENTO PRECÁRIO**

dar-se-á para Microempreendedor Individual - MEI, à Microempresa - ME e à Empresa de Pequeno Porte – EPP que sejam instaladas em área ou edificação desprovida de regularização fundiária e imobiliária.

#### O **ALVARÁ DE FUNCIONAMENTO REGULAR**

dar-se-á para os casos em que não se enquadrem como Alvará Social ou Alvará Precário.

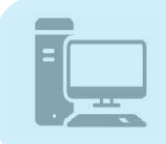

#### **Link Decreto nº 15.114/2021**

https://urbanismoemeioambiente.fortaleza.ce.gov.br/images/urbanismo-e-meioambiente/legislacamunicipal/decreto 15114 de 09 de setembro de 2021.pdf

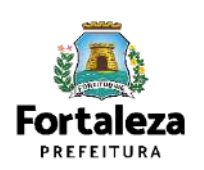

Conforme Art. 323 do Código Tributário Municipal, a Taxa de Licença para Localização e Funcionamento será cobrada no licenciamento inicial e será renovada anualmente e sempre que houver alteração da área do imóvel utilizado, modificação do endereço, de atividade económica licenciada ou da razão social da pessoa licenciada.

•De acordo com o Art. 1º da Lei Complementar nº 270/2019, os Alvarás de Funcionamento concedidos sob forma de Alvará Social terão valor da Taxa de Licença para Localização e Funcionamento de R\$ 50,00\* (cinquenta reais).

•Não se enquadrando como Alvará Social ou em casos de isenção, a taxa será determinada com base na área construída do imóvel destinado ao estabelecimento, na área utilizada na atividade e nos elementos existentes nos cadastros municipais e declarados pelo contribuinte ou apurados pelos órgãos municipais competentes, observando os seguintes parâmetros (Conforme o Art. 4º do Decreto nº 14.231/2018):

**I -** Estabelecimentos com área construída de até 40m² (quarenta metros quadrados) ou que realizam as atividade de educação infantil, fundamental ou média ou atividade de atendimento hospitalar com internação o valor da taxa será de R\$ 230,00\* (duzentos e trinta reais); **II -** Estabelecimentos com área superior a 40 m² (quarenta metros quadrados), o valor da taxa será de R\$ 230,00 (duzentos e trinta reais) acrescido de R\$ 6,50\* (seis reais e cinquenta centavos) por cada metro quadrado excedente: **a)** Até o limite de R\$ 5.000,00 (cinco mil reais) para imóveis de até 30.000m² (trinta mil metros quadrados); ou **b)** Até o limite de R\$ 15.000,00 (quinze mil reais) para imóveis acima de 30.000 m² (trinta mil metros quadrados). **III -** No licenciamento para localização e funcionamento de atividades temporárias, a taxa será cobrada com base na Tabela l do Anexo II constante na Lei Complementar nº 159, de 26 de dezembro de 2013 – Código Tributário do Município de Fortaleza.

\*De acordo com o Art. 403 do Código Tributário Municipal, Lei Complementar nº 159/2013, ao valor estimado da taxa será acrescido à **correção anual de 3,86%**, relativo ao IPCA-E (Índice Nacional de Preços ao Consumidor Amplo Especial)." <u>|</u>

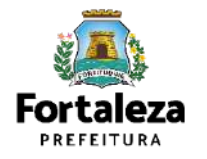

Urbanismo e Meio Ambiente

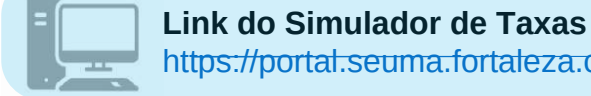

[https://portal.seuma.fortaleza.ce.gov.br/fortalezaonline/portal/listaservicos.jsf?hash=simulador\\_taxas](https://portal.seuma.fortaleza.ce.gov.br/fortalezaonline/portal/listaservicos.jsf?hash=simulador_taxas)

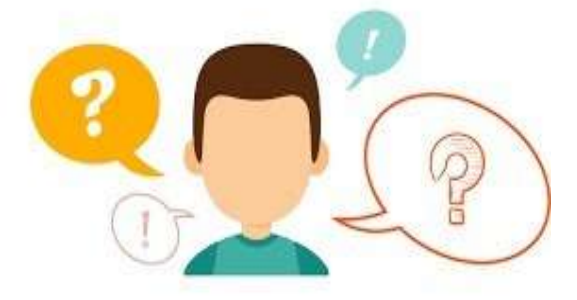

### **ENCERREI AS ATIVIDADES, PRECISO CANCELAR O MEU ALVARÁ DE FUNCIONAMENTO?**

Sim! Conforme o Art. 637 da Lei Complementar nº 270/2019, é obrigação do responsável pelo exercício e funcionamento da atividade aprovada pelo Poder Público Municipal realizar o **CANCELAMENTO** do Alvará de Funcionamento quando a atividade for encerrada. Ressaltamos ainda que a solicitação de cancelamento é isenta de taxação (gratuita).

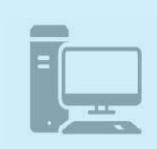

**[Link para Cancelar o Alvará de Funcionamento](https://portal.seuma.fortaleza.ce.gov.br/fortalezaonline/portal/login.jsf?hash=/portal/arearestrita/alvarasfuncionamentocodigocidade/cancelamento/cancelamentosalvarasfuncionamentoregular.jsf)**

[https://portal.seuma.fortaleza.ce.gov.br/fortalezaonline/portal/login.jsfhash=/portal/arearestrita/alvarasfunc](https://portal.seuma.fortaleza.ce.gov.br/fortalezaonline/portal/login.jsf?hash=/portal/arearestrita/alvarasfuncionamentocodigocidade/cancelamento/cancelamentosalvarasfuncionamentoregular.jsf) [ionamentocodigocidade/cancelamento/cancelamentosalvarasfuncionamentoregular.jsf](https://portal.seuma.fortaleza.ce.gov.br/fortalezaonline/portal/login.jsf?hash=/portal/arearestrita/alvarasfuncionamentocodigocidade/cancelamento/cancelamentosalvarasfuncionamentoregular.jsf)

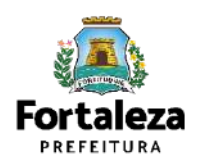

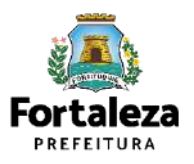

Este Manual de Licenciamento se propõe a indicar os caminhos a serem percorridos para emitir um Alvará de Funcionamento.

Primeiramente, é preciso apresentar o **Canal Urbanismo e Meio Ambiente** que fornece todas as informações relativas ao licenciamento no município de Fortaleza, com todos os serviços disponíveis na Secretaria Municipal do Urbanismo e Meio Ambiente – SEUMA.

Os serviços de licenciamento estão listados em uma aba onde constam as relações especifica de documentos necessários, fluxos, prazos, legislação específica e manuais orientativos referentes a cada serviço.

#### Canal Urbanismo e Meio Ambiente

**ALC:** Prefeitura de Fortaleza

#### lome Servicos Infocidade Licenciamento Legislação

(SEUMA) Adoção de Praças e Áreas Verdes (SEUMA) Árvore na Minha Calcada (SEUMA) Assistência Técnica Social (SEUMA) Autorizações para Evento (Publicidade e Sonora) (SEUMA) Cadastro Técnico para Profissionais (SEUMA) Capacitação (SEUMA) Certidões (SEUMA) Certificação Fator Verde (SEUMA) Consultoria em Negócios (SEUMA) Fale com a Seuma (SEUMA) Licenciamento Ambiental (SEUMA) Licenciamento da Construção / Edificações (SEUMA) Licenciamento do Funcionamento (SEUMA) Licenciamento para Parcelamento do Solo

Relação de Serviços no Canal Urbanismo e Meio Ambiente

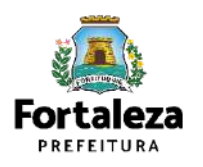

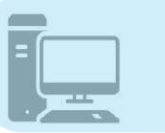

**Link do Canal Urbanismo e Meio Ambiente** <https://urbanismoemeioambiente.fortaleza.ce.gov.br/>

Na Plataforma de **Licenciamento Digital Autodeclaratório** estão disponíveis os serviços que podem ser emitidos *online* para o cidadão, como: Consulta de Adequabilidade Locacional, Alvará de Construção, **Alvará de Funcionamento**, Plano de Gerenciamento de Resíduos, Licenciamento Ambiental, Licença de Publicidade, Autorização de Publicidade para Evento, Autorização Especial de Utilização Sonora para Evento, Autorização Especial de Utilização Sonora para Estabelecimentos, Licença Sanitária, Certidão e outros. Este sistema atende ao cidadão de forma que a obtenção de licenças e autorizações sejam solicitadas via internet, a qualquer hora do dia.

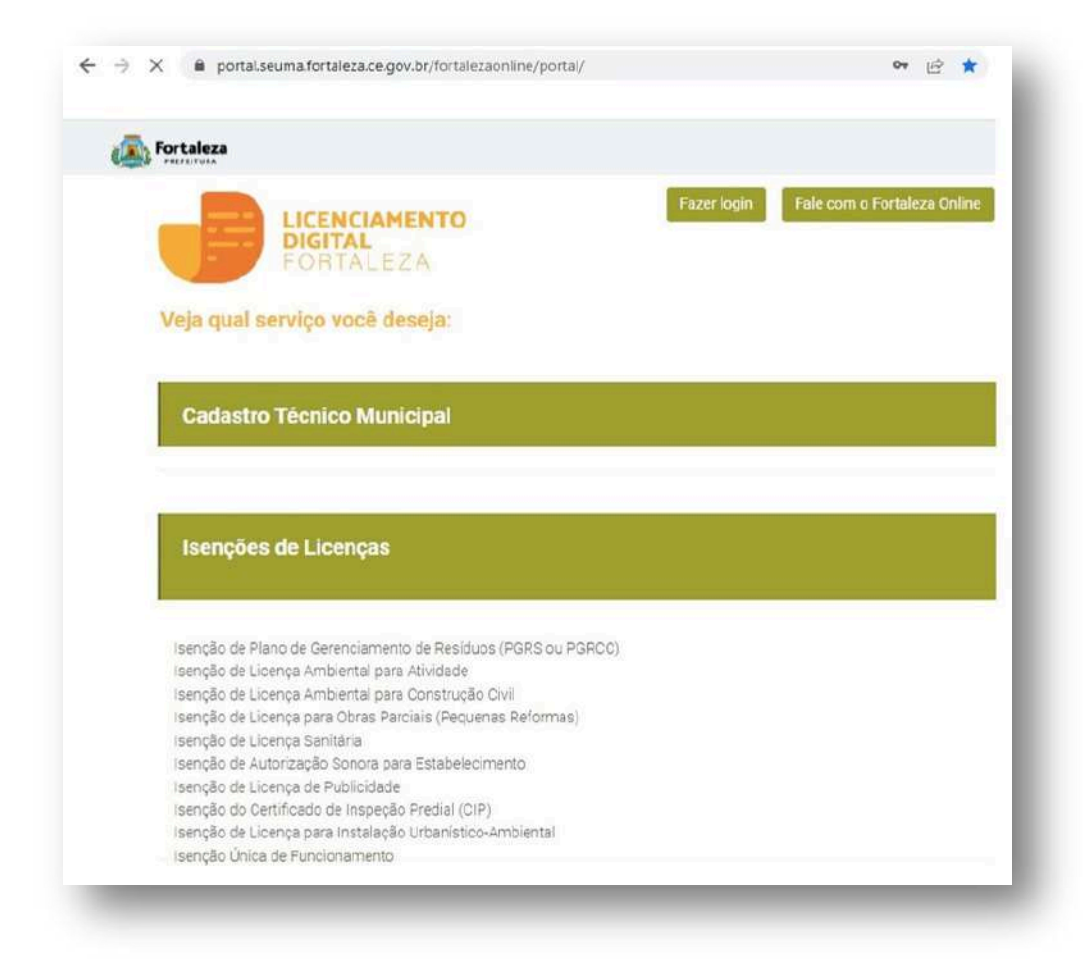

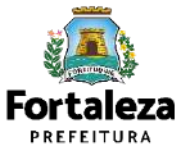

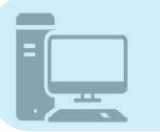

**[Link do Licenciamento Digital Autodeclaratório](https://portal.seuma.fortaleza.ce.gov.br/fortalezaonline/portal/)** <https://portal.seuma.fortaleza.ce.gov.br/fortalezaonline/portal/>

Para utilizar a Plataforma de **Licenciamento Digital Autodeclaratório** é necessário se cadastrar no Portal de Serviços Fortaleza Digital\*. \*O Fortaleza Digital é a porta de entrada para os serviços digitais da Prefeitura de Fortaleza. Ao fazer login no portal, o usuário acessa diversos serviços e sites da PMF sem necessidade de logar novamente, de memorizar uma senha para cada site/serviço, tendo um login único para todos os serviços online do Município. Você poderá verificar o MANUAL de acesso a Plataforma de Licenciamento Digital Fortaleza.

**LICENCIAMENTO DIGITAL AUTODECLARATÓRIO** Plataforma onde as licenças podem ser emitidas pelo requerente direto na internet.

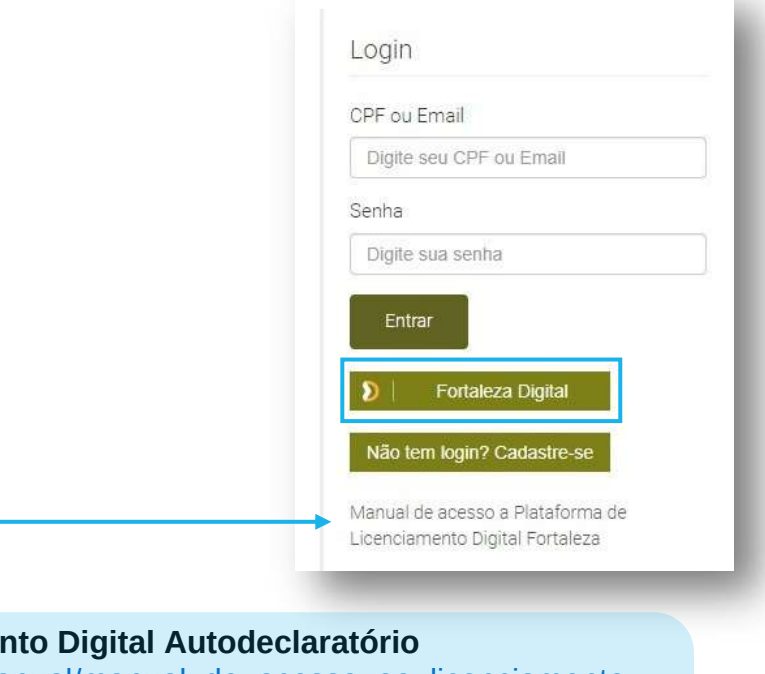

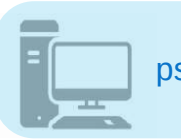

Link do Manual de Acesso ao Licenciamento ps://portal.seuma.fortaleza.ce.gov.br/fortalezaonline/portal/manual/manual\_de\_acesso\_ao\_licenciamento digital.pdf

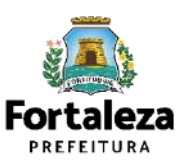

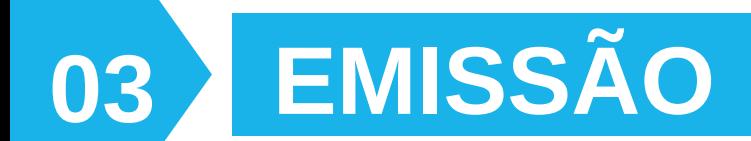

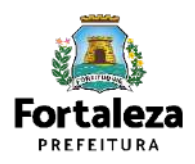

### FLUXOGRAMA

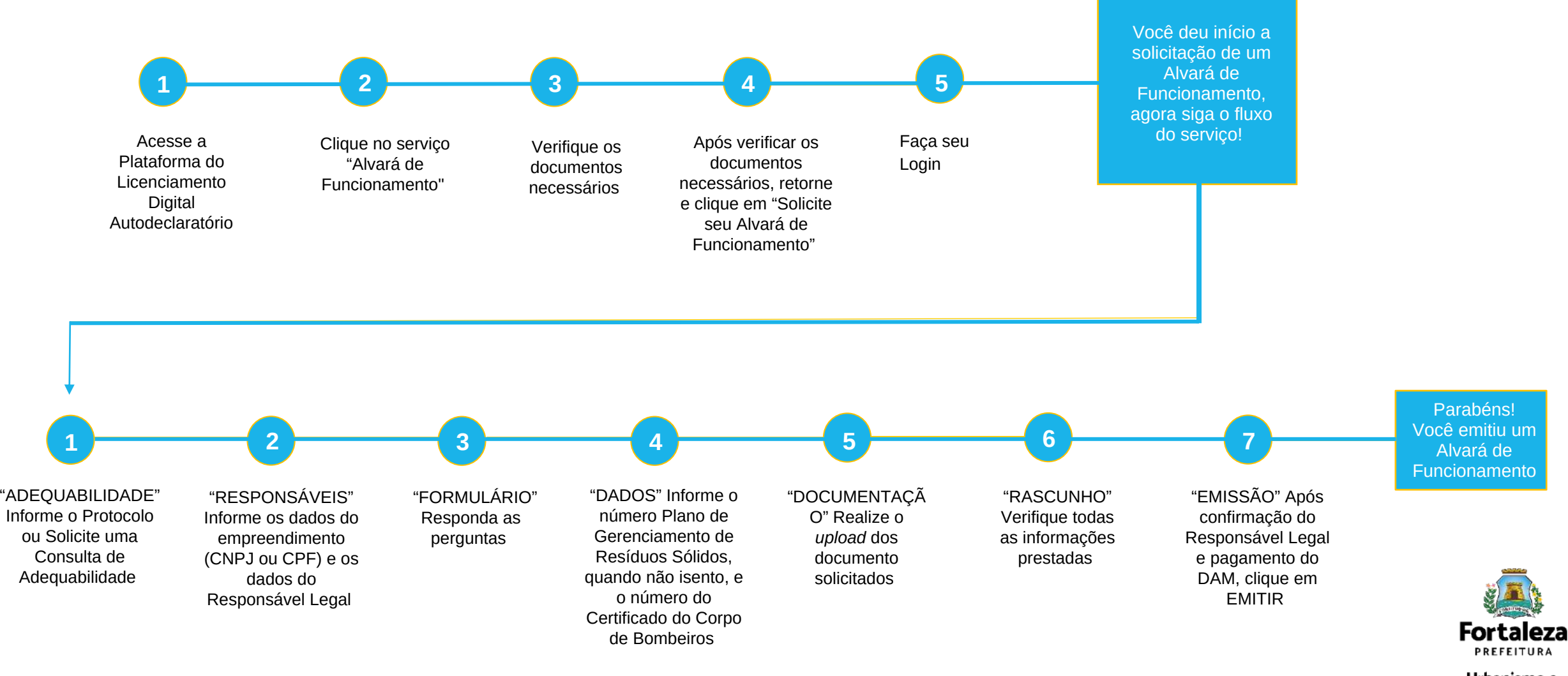

#### **PASSO 1 - ACESSO**

#### Acesse a Plataforma Licenciamento Digital Autodeclaratório e clique em "Alvará de

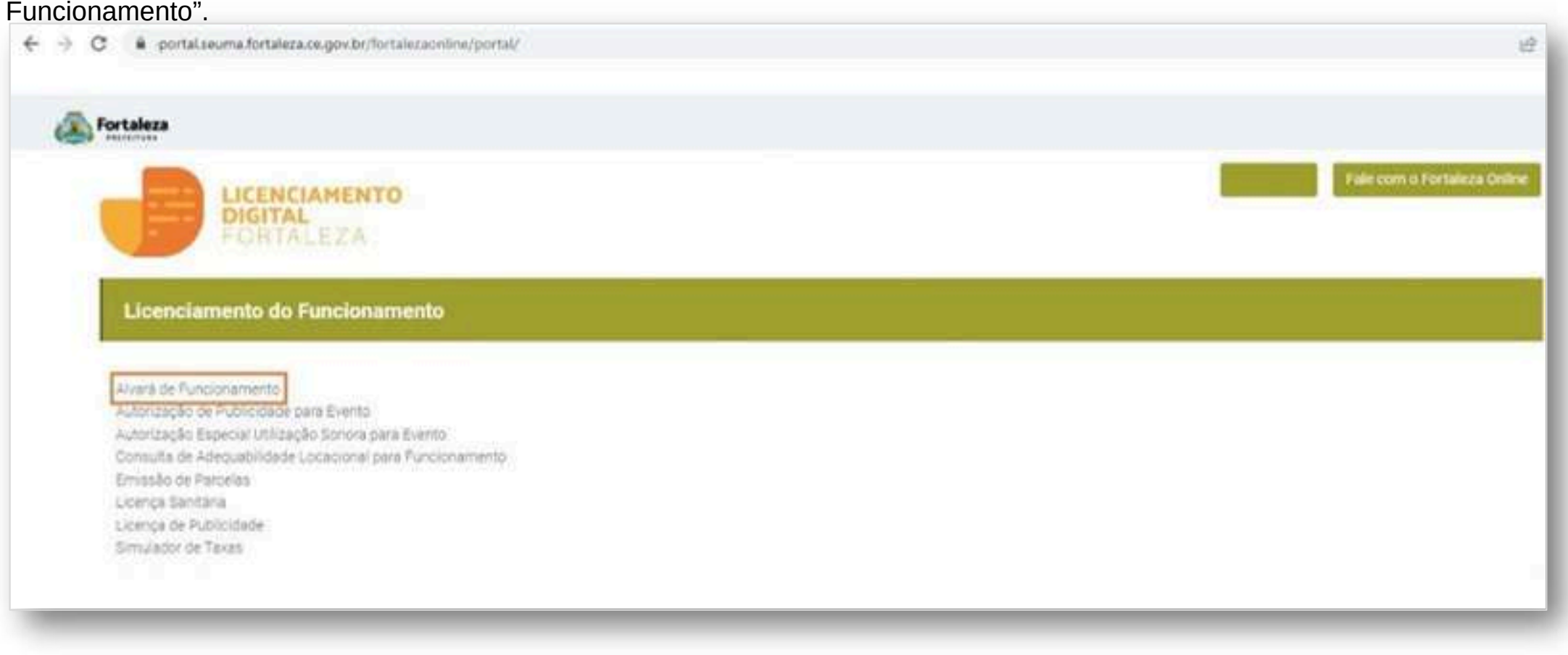

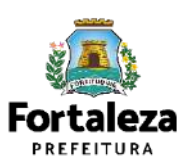

#### **PASSO 2 - ACESSO**

Verifique os documentos necessários, depois retorne e clique em "Solicite seu Alvará de Funcionamento".

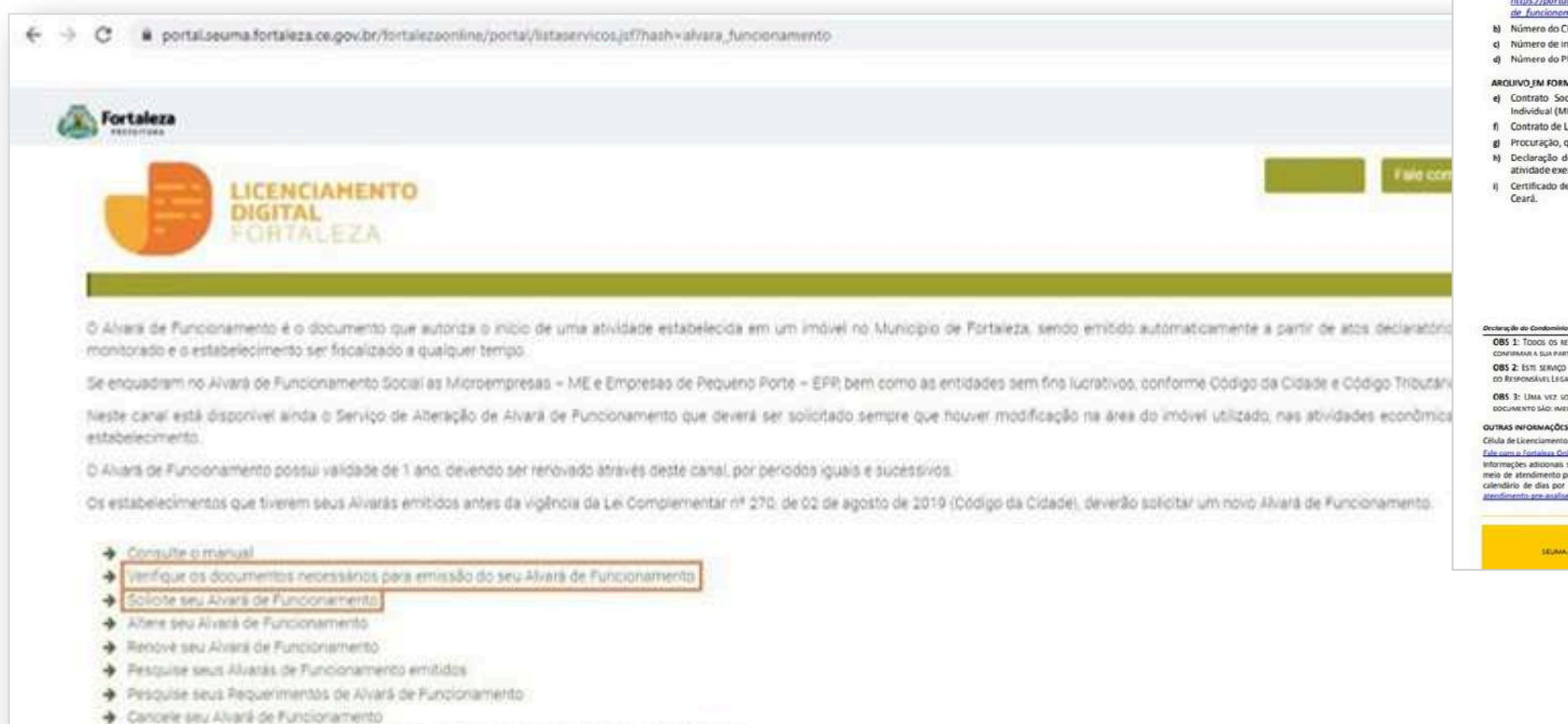

Consulte a legislação para se pertificar da emissão correta do seu Alvará de Funcionamento

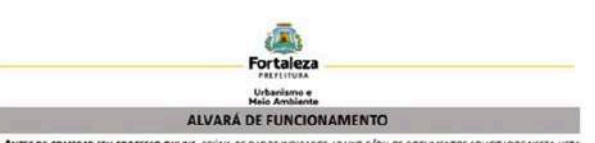

ANTES DE COMEÇAR SEU PROCESSO ONLINE, REÚNA OS DADOS INDICADOS ABAIXO E/OU OS DOCUMENTOS SOLICITADOS NESTA LISTA DE DOCUMENTOS EM FORMATO PDF PARA QUE SEJAM REALIZADOS OS DEVIDOS UPLOADS QUANDO SOUCITADO PELO SISTEMA.

#### **DADOS**

- al Número da Consulta de Adequabilidade Locacional para Funcionamento, Deferida (Coso gindo não tenho realizado este serviço, o mesmo está disponível em
- https://portal.seuma.fortalera.ce.gov.br/fortalezaonline/portal/listoservicas.isf?hash=consulto\_adequobilida de funcionamento)
- b) Número do CPF dos Responsáveis: Responsável Legal, Responsável por Procuração (se for o caso);
- c) Número de Inscrição do CNPJ do estabelecimento, quando Pessoa Jurídica;
- d) Número do Plano de Gerenciamento de Resíduos Sólidos PGRS ou de Saúde PGRSS, quando não isento.

#### AROUND FM FORMATO "PDF"

- el Contrato Social atualizado com último Aditivo (quando houver) ou Certidão de Microempreendedor Individual (MEI)
- fi Contrato de Locação com cláusula especificando a finalidade do uso do imóvel:
- el Procuração, quando o requerente for o responsável por procuração:
- h) Declaração do Condominio<sup>1</sup> (informando que a atividade é compativel com as regras internas), quando atividade exercida em residência multifamiliar (apartamento);
- I) Certificado de Conformidade ou Certificado de Licença Prévia emitido pelo Corpo de Bombeiros do Estado do

Declaração do Condominio<sup>1</sup>: Cocurr nitido pelas undo que a atividade seja ex 085 1: TODOS OS RESPONSÁVEIS DEVERÃO REALIZAR CADASTRO NO EXERCIAMENTO DIGITAL ALITODECLARATÓRIO (FORTALEZA CINLINE) PARA CONTINUES SUA PARTICIPAÇÃO NA EMISIÃO DESTE DOCUMENTO

OBS 2: ESTI SERVICO DEVERA SEX SOUCITADO ATRAVES DO SISTEMA LICENCIAMENTO DIGITAL AUTODICIARATÓRIO (FORTALIZA ONUNE), SENDO DO RESPONSÁVEL EGAL E DO REQUERENTE A RESPONSABILIDADE PELAS INFORMAÇÕES PRESTADAS PARA A SUA EMISSÃO

OBS 3: UMA VEZ SOUCTADO NO EXEMPLAMENTO DIGITAL AUTODEOLARATÓRIO (FORTALEZA ONEME), OS PRAYOS FARA A EMISSÃO DESTE DOCUMENTO SÃO: INVEDIATO, QUANDO ISENTO DO VALOR DA TARA OU EM ATÉ 30 MIN, APÓS O FACAMENTO EA TAXA.

Célula de Licenciamento para Funcionamento - CELIF Telefone (85) 1482 8018

#### Fale com a Fortaleza Online

Informações adicionais sobre os documentos solicitados neste Checklist ou sobre a aplicação do serviço acima podem ser comeguidas por meio de atendimento presencial ou virtual no setor de Pré-Análise (Sede Seuma, Av. Dep. Paulino Rocha, 1343 - o atendimento segue o calendário de dias por serviço, disponivel no link https://urbanismonmeloambiente.fortaleza re por br/urbanismo e melo ambiente/669atendimento pre analise seuma) OU no Núcleo de Atendimento ao Cidadão (Nac Del Paseo - de segunda à sexta, de 10h às 17h30min)

SEUMA Av Dypstate Pavino Rodin, 1943+ Cajazeras + CEP 64.864/311-Fortaleza, Ceará, Brasil. Tel .: By 3457-650

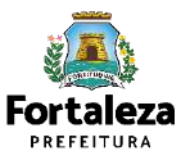

#### **PASSO 3 - LOGIN**

Na página do Licenciamento Digital Autodeclaratório informe o CPF ou email e senha (caso tenha cadastro) ou clique em "**Fortaleza Digital**'' para fazer login ou cadastro.

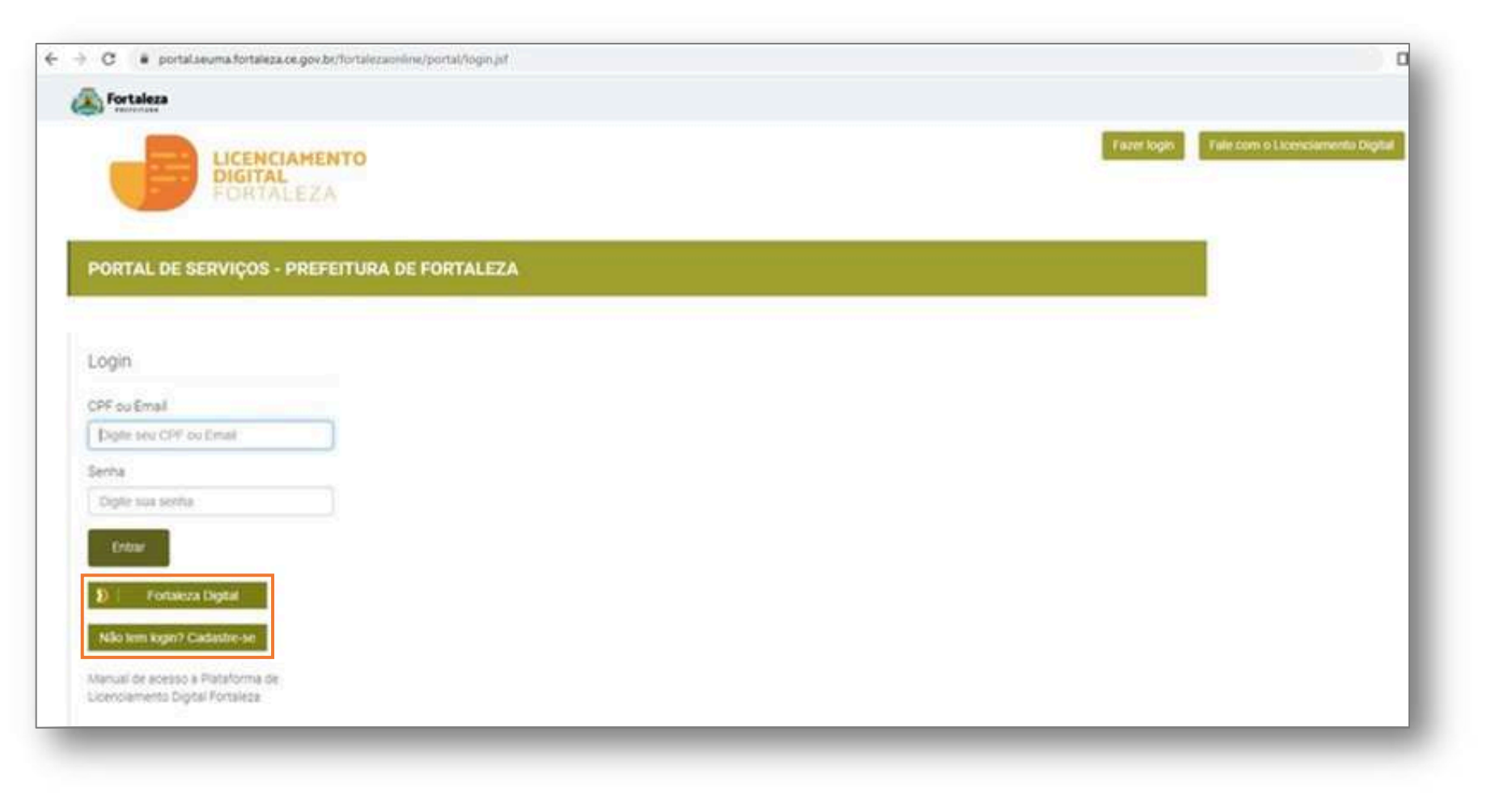

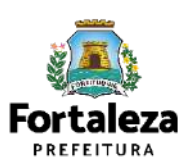

#### **PASSO 4 – ADEQUABILIDADE**

Clique em "Solicitar Consulta de Adequabilidade" ou "Informe o Protocolo".

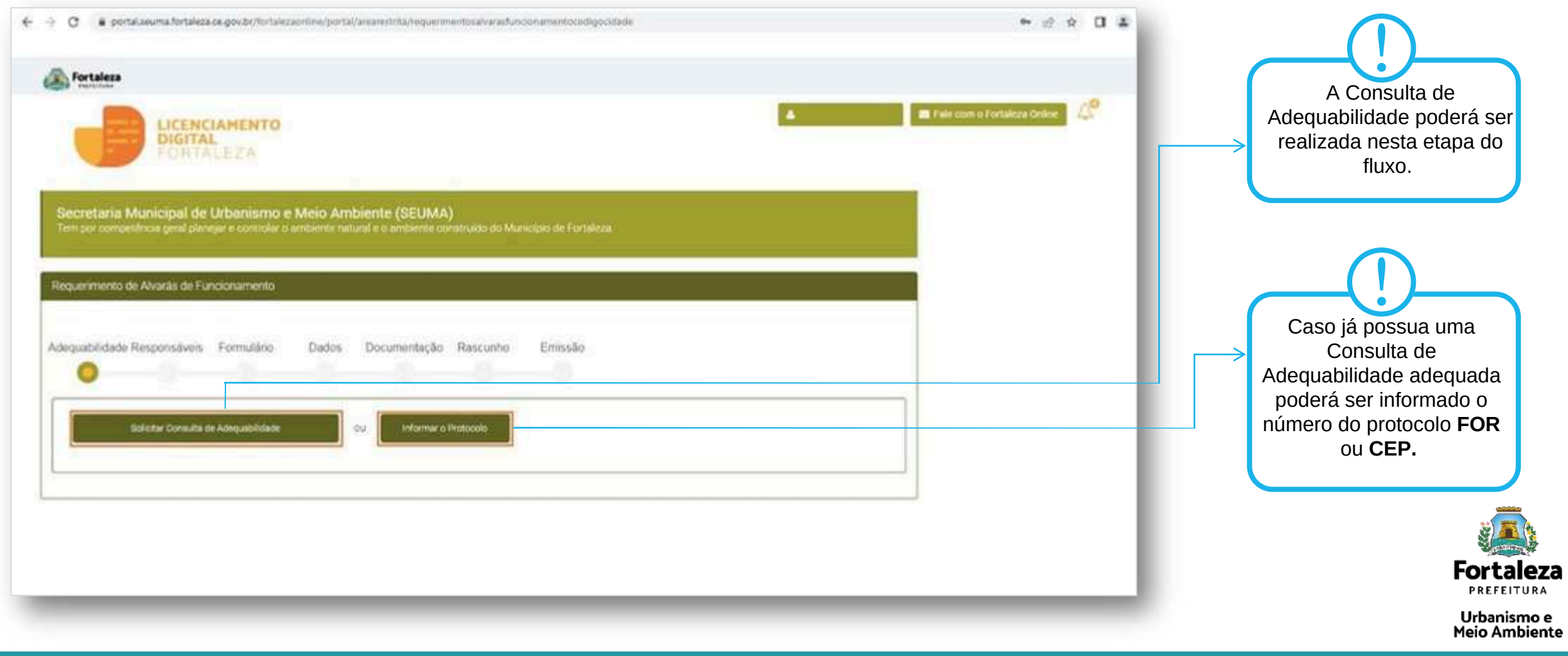

#### **PASSO 5 – RESPONSÁVEIS**

Nesta etapa você deverá preencher os campos referentes aos dados do Empreendimento e do Responsável Legal, depois clique

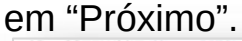

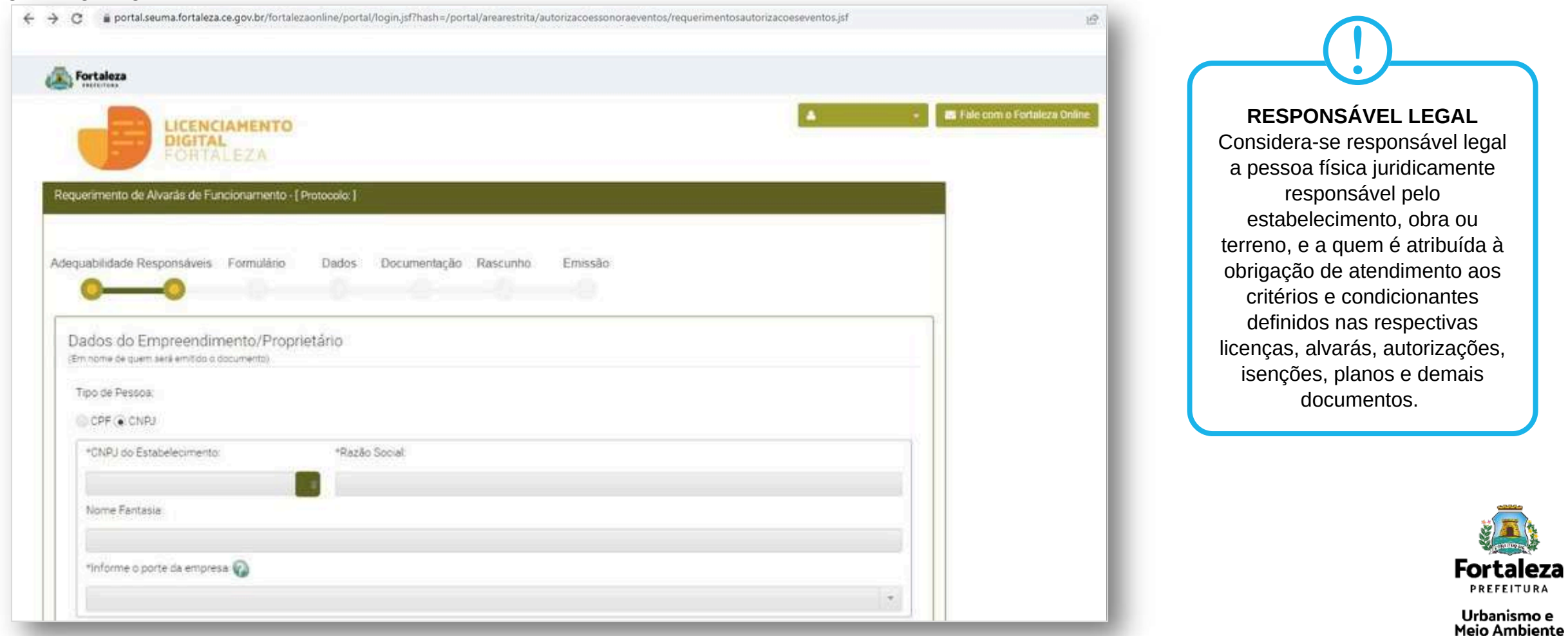

**Fortaleza PREFEITURA** 

Urbanismo e

#### **PASSO 6 – FORMULÁRIO**

Nesta etapa você deverá responder as perguntas do formulário, depois clique em

#### "Próximo".

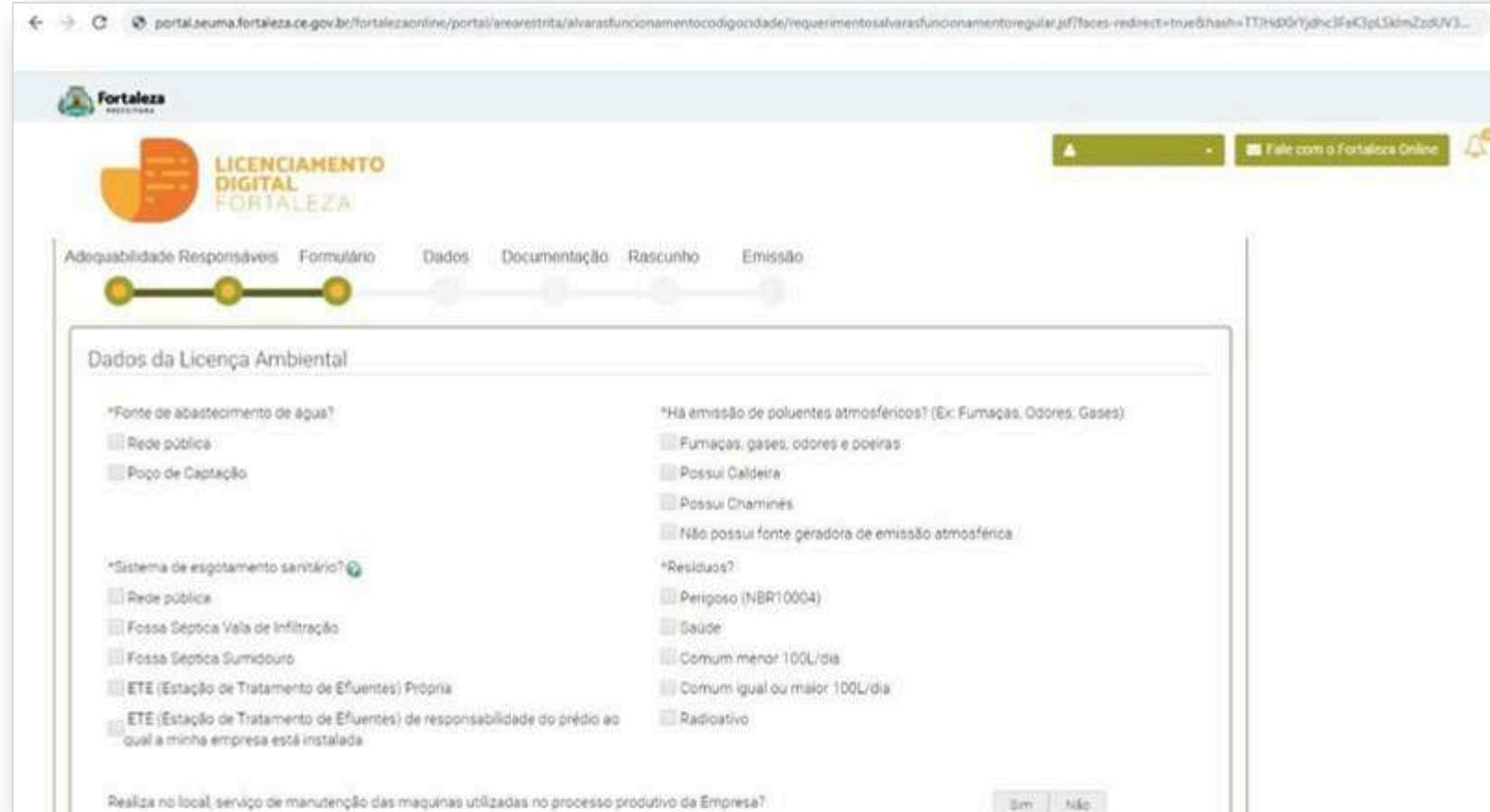

Nesta etapa será feita a caracterização ambiental e dos resíduos gerados do estabelecimento de acordo com as informações prestadas. <u>|</u>

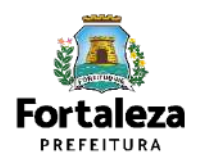

#### **PASSO 7 - DADOS**

Nesta etapa você deverá informar o número Plano de Gerenciamento de Resíduos Sólidos, quando não isento e o número do Certificado do Corpo de Bombeiros, depois clique em "Próximo".

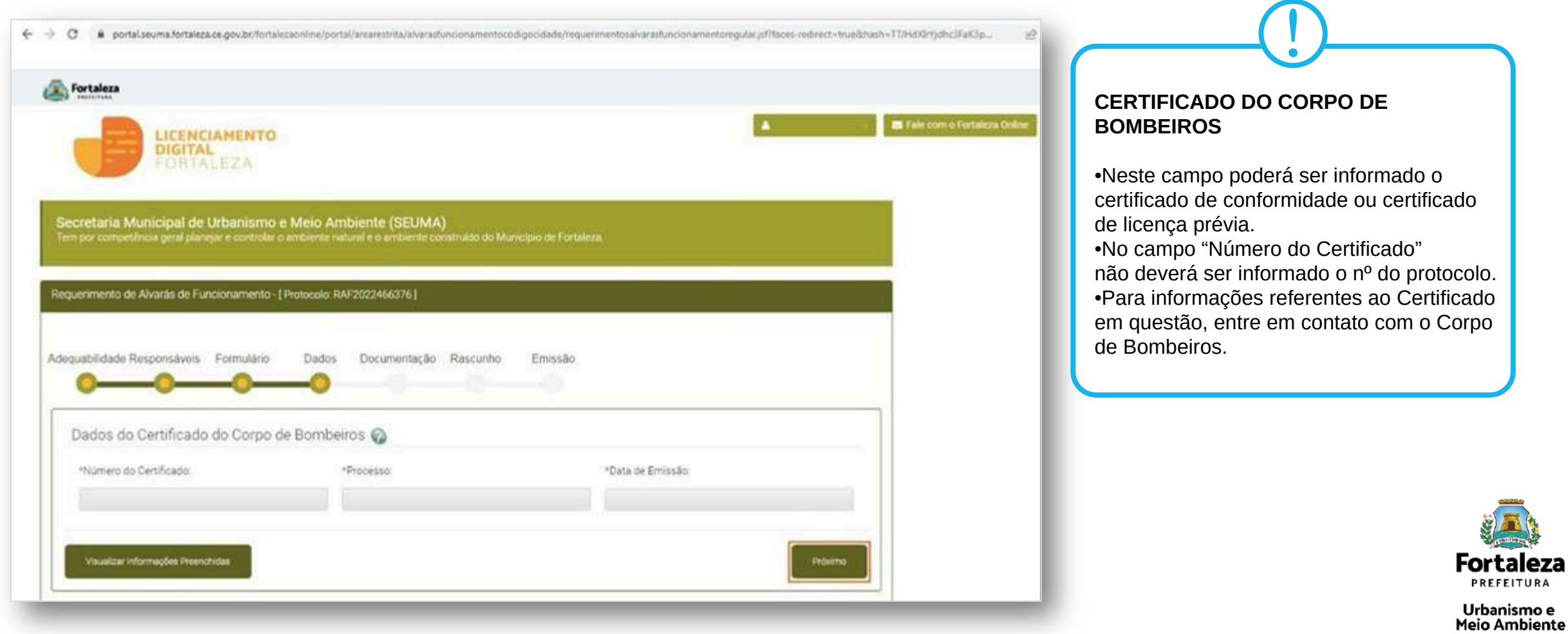

#### **PASSO 8 – DOCUMENTAÇÃO**

Nesta etapa você deverá anexar as documentações solicitadas, depois clique em "Próximo".

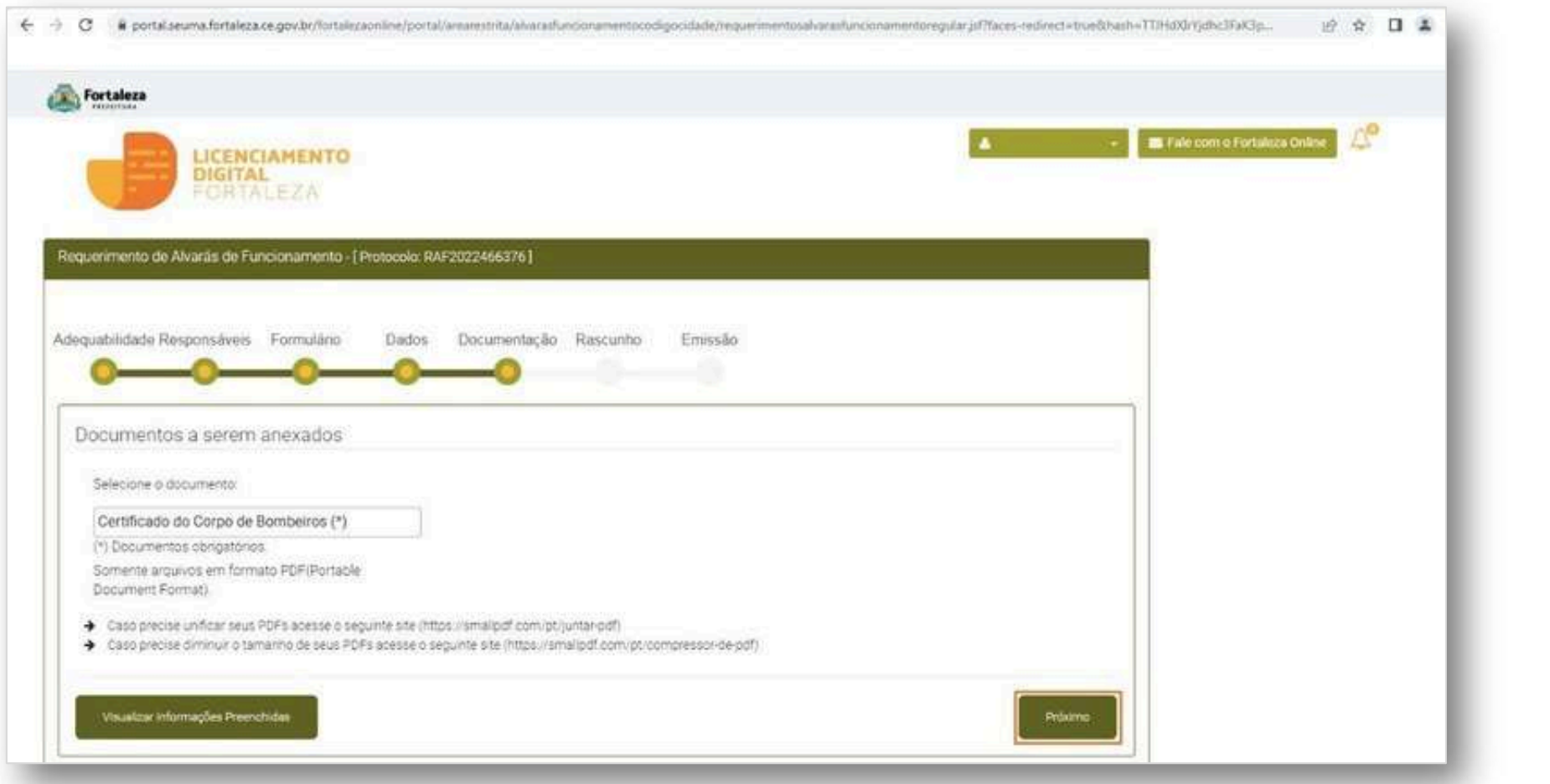

A documentação solicitada é dinâmica, de acordo com as informações prestadas na fase "Formulário". <u>|</u>

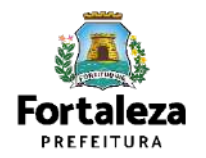

#### **PASSO 9 - RASCUNHO**

Nesta etapa você deverá verificar as informações prestadas e posteriormente confirmar clicando em

"Próximo".

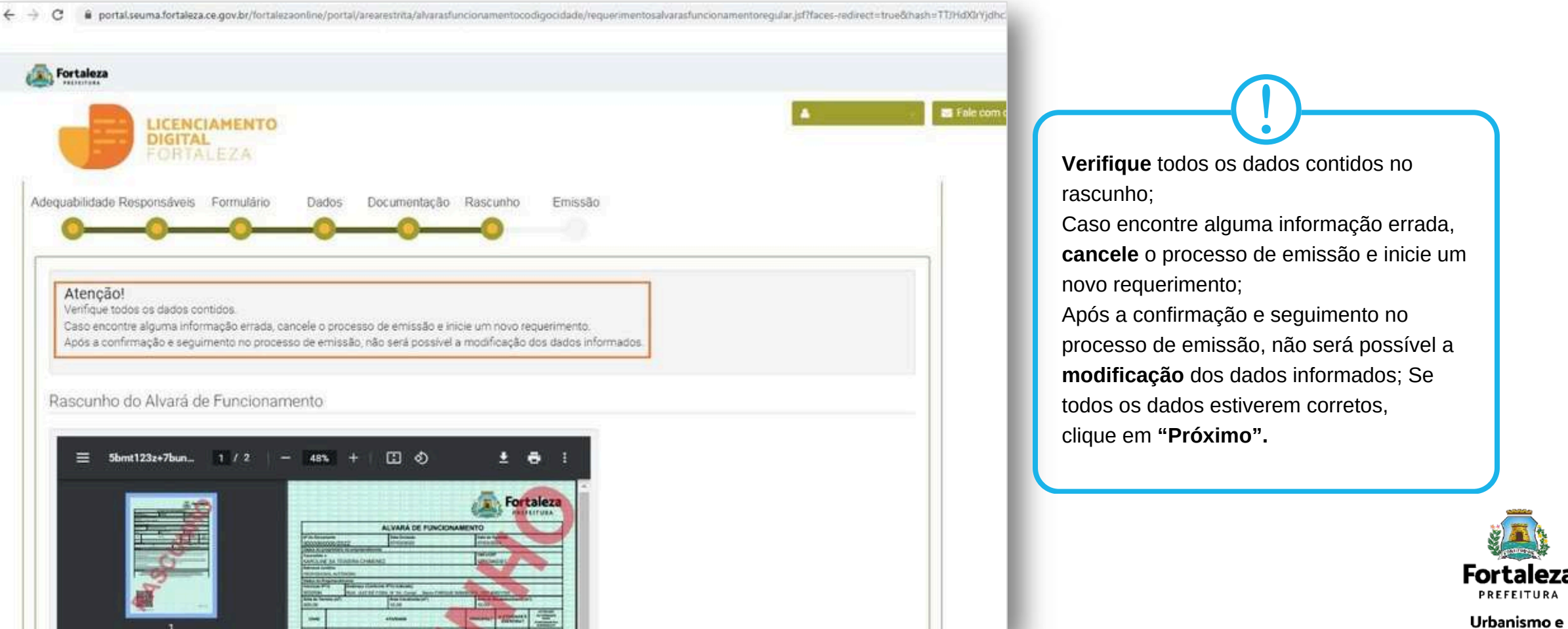

**Meio Ambiente** 

#### **PASSO 10 - EMISSÃO**

Nesta etapa após as confirmação do Responsável Legal e a compensação do pagamento da Taxa,

#### clique em "EMITIR".

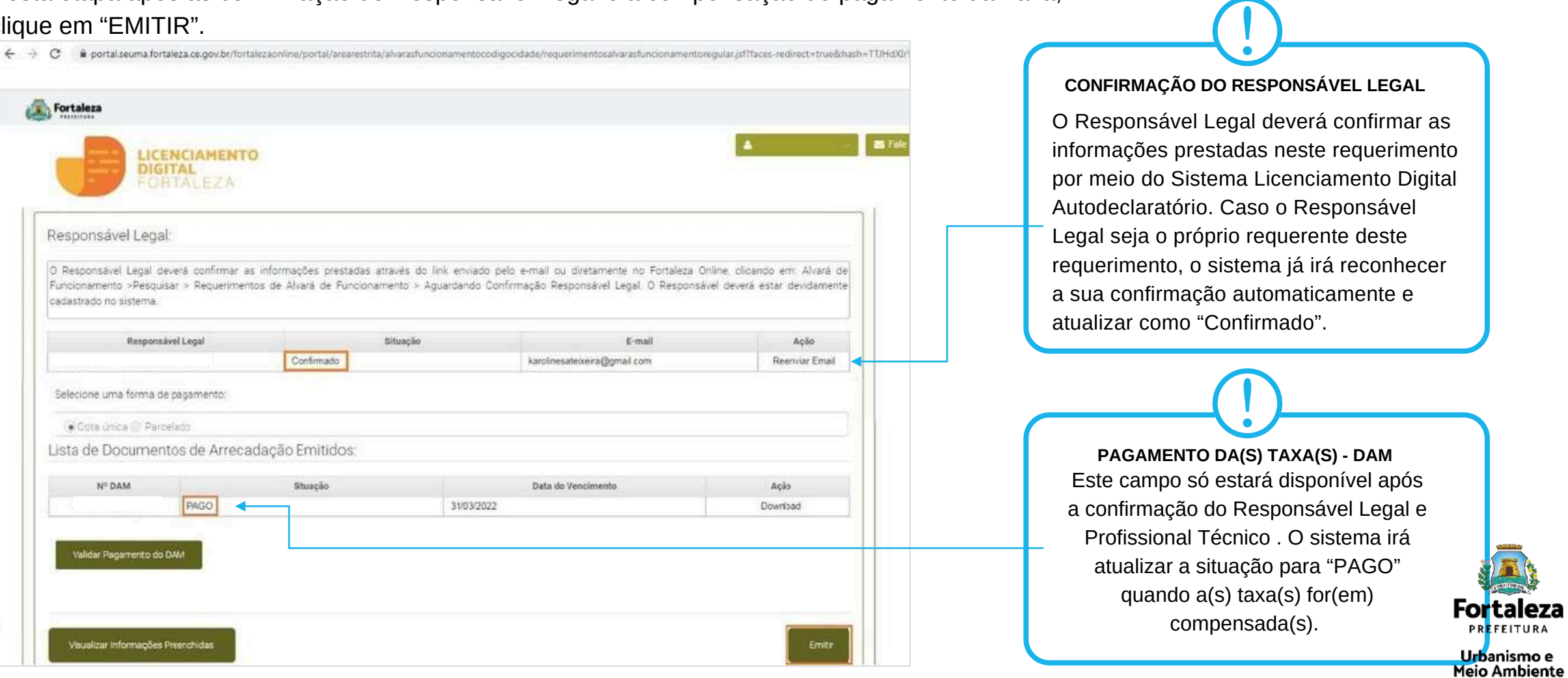

#### **CONTINUAÇÃO DO PASSO 10 - EMISSÃO**

Nesta etapa você poderá visualizar o número do seu Alvará de Funcionamento e abaixo você poderá fazer o *Download*.

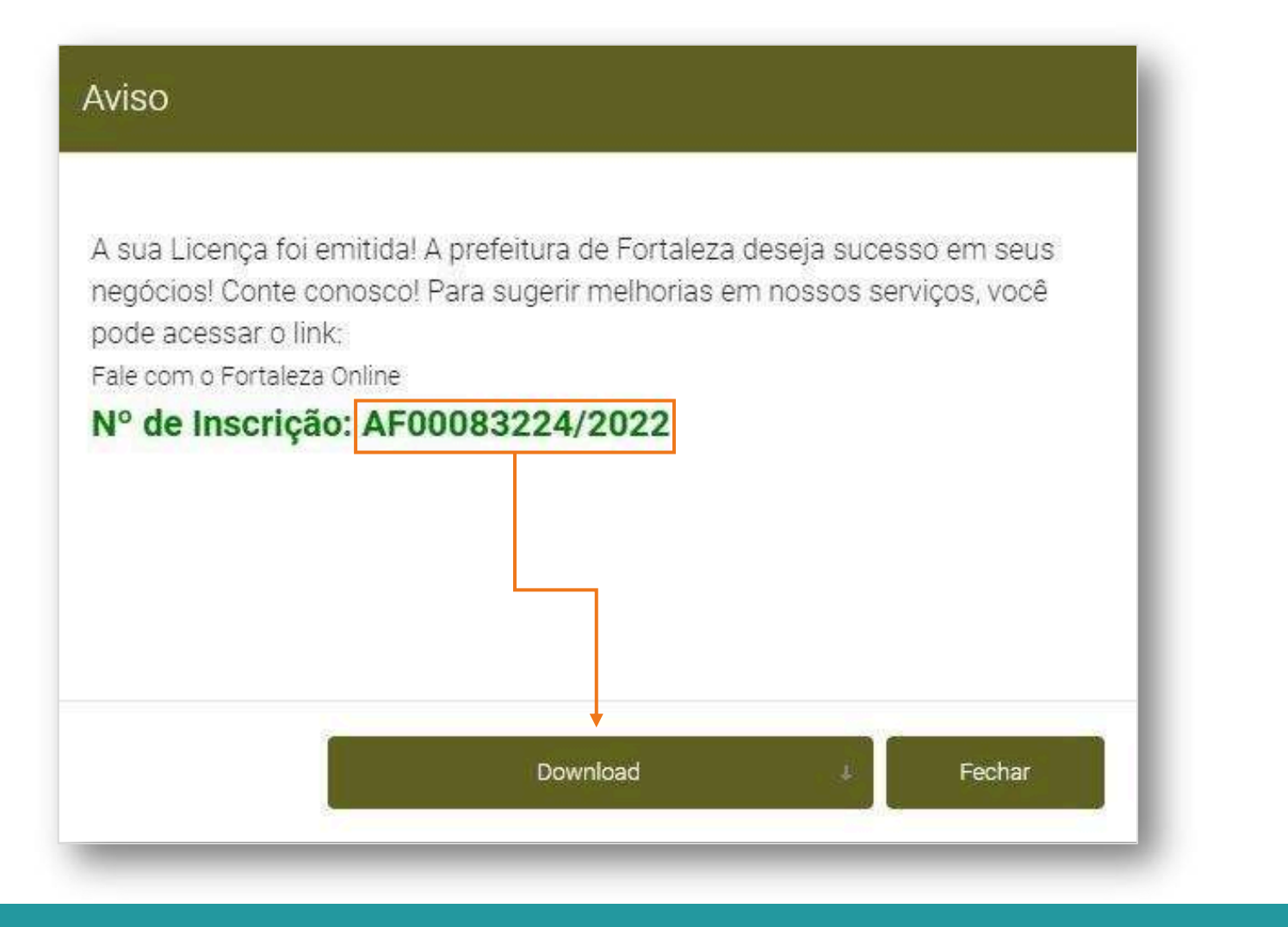

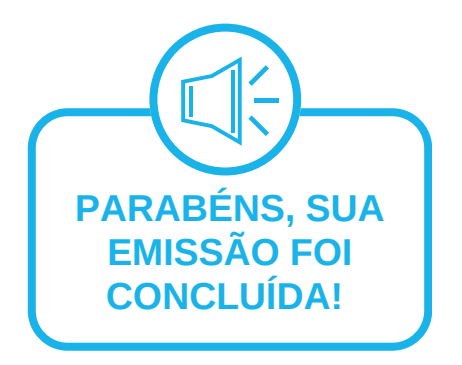

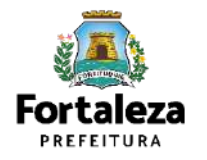

# **04 ALTERAÇÃO**

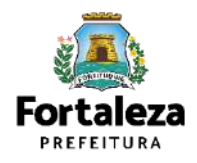

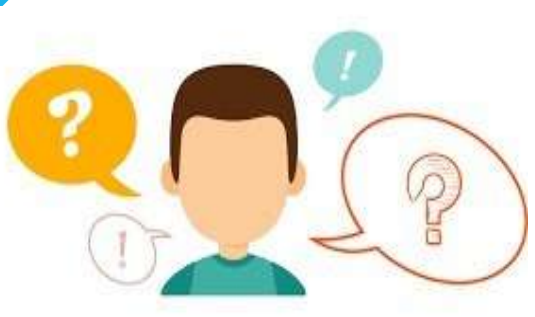

#### **COMO FUNCIONA A ALTERAÇÃO DO ALVARÁ DE FUNCIONAMENTO?**

A Alteração do Alvará de funcionamento caberá para os casos em que o empreendimento possui um Alvará de Funcionamento válido, porém houve uma modificação na:

- **área do imóvel utilizado**;
- **atividades econômicas** e;
- **razão social do estabelecimento**.

Cabe ressaltar que ao realizar a Alteração, **a data de validade do Alvará de Funcionamento permanecerá a mesma**.

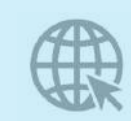

**[Link da Alteração do Alvará de Funcionamento](https://portal.seuma.fortaleza.ce.gov.br/fortalezaonline/portal/login.jsf?hash=/portal/arearestrita/alvarasfuncionamentocodigocidade/alteracao/requerimentosalteracao.jsf)**

[https://portal.seuma.fortaleza.ce.gov.br/fortalezaonline/portal/login.jsf?](https://portal.seuma.fortaleza.ce.gov.br/fortalezaonline/portal/login.jsf?hash=/portal/arearestrita/alvarasfuncionamentocodigocidade/alteracao/requerimentosalteracao.jsf) [hash=/portal/arearestrita/alvarasfuncionamentocodigo](https://portal.seuma.fortaleza.ce.gov.br/fortalezaonline/portal/login.jsf?hash=/portal/arearestrita/alvarasfuncionamentocodigocidade/alteracao/requerimentosalteracao.jsf) cidade/alteracao/requerimentosalteracao.jsf

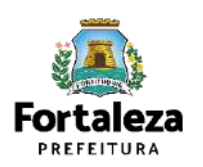

### FLUXOGRAMA

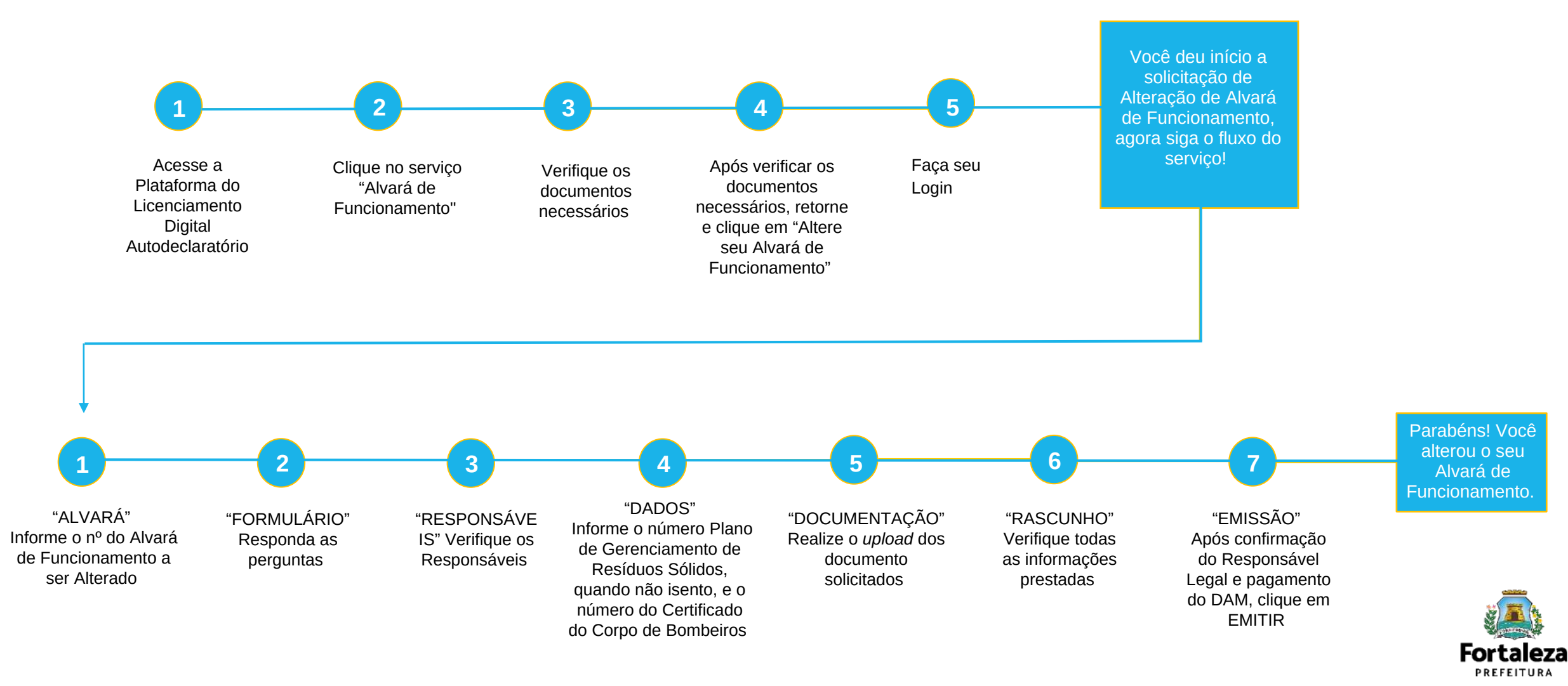

#### **PASSO 1 - ACESSO**

Acesse a Plataforma Licenciamento Digital Autodeclaratório e clique em "Alvará de Funcionamento".

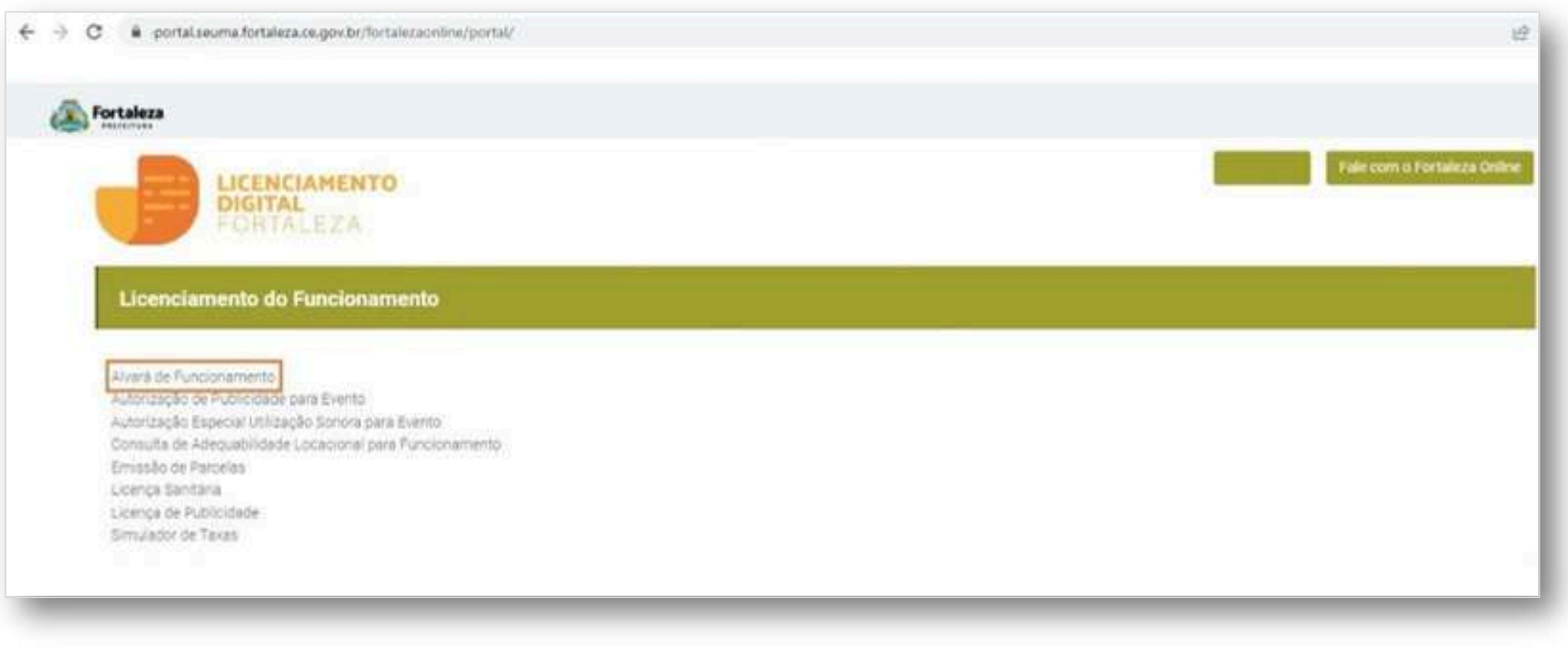

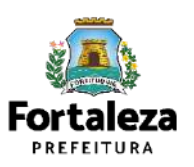

#### **PASSO 2 - ACESSO**

Verifique os documentos necessários, depois retorne e clique em "Altere seu Alvará de

#### Funcionamento".

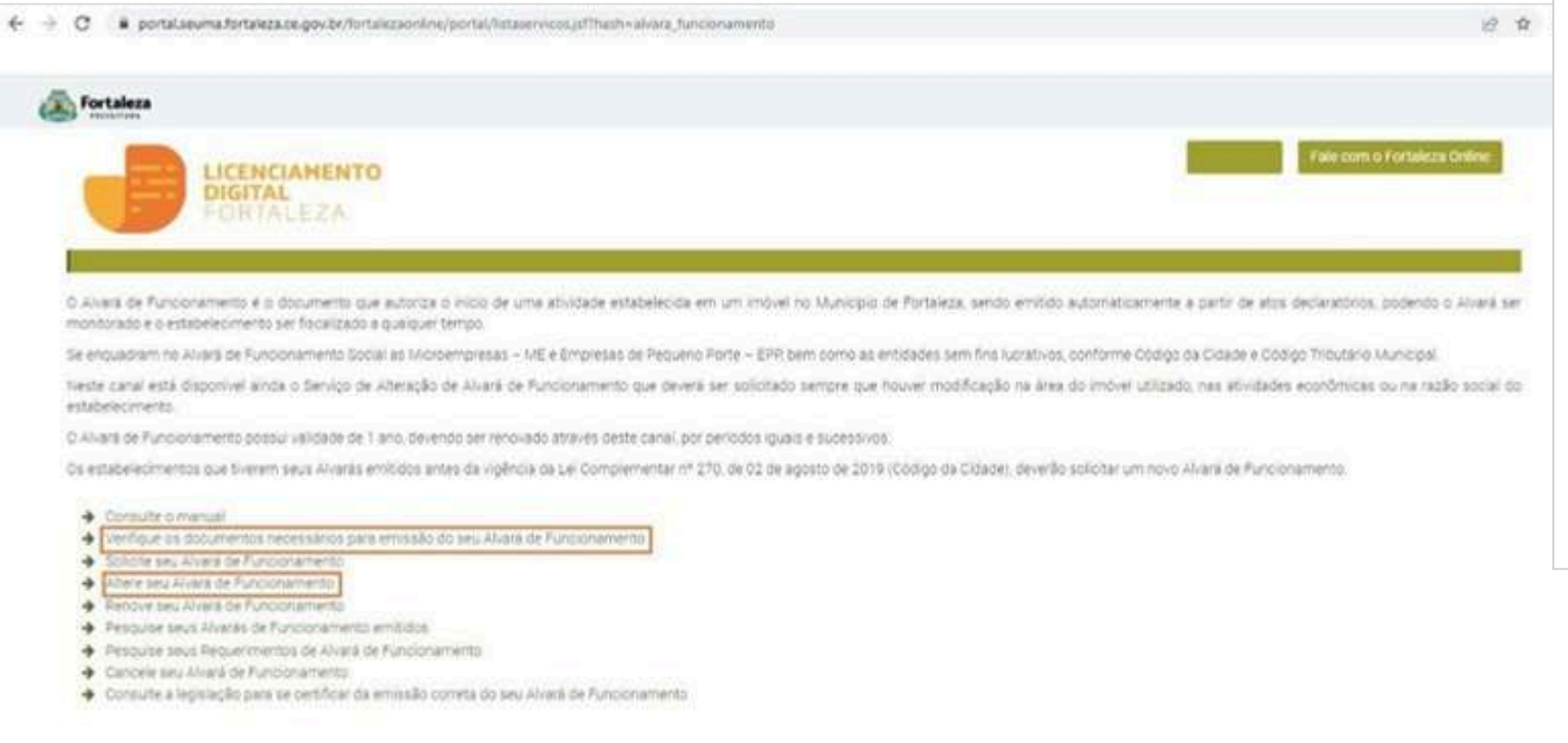

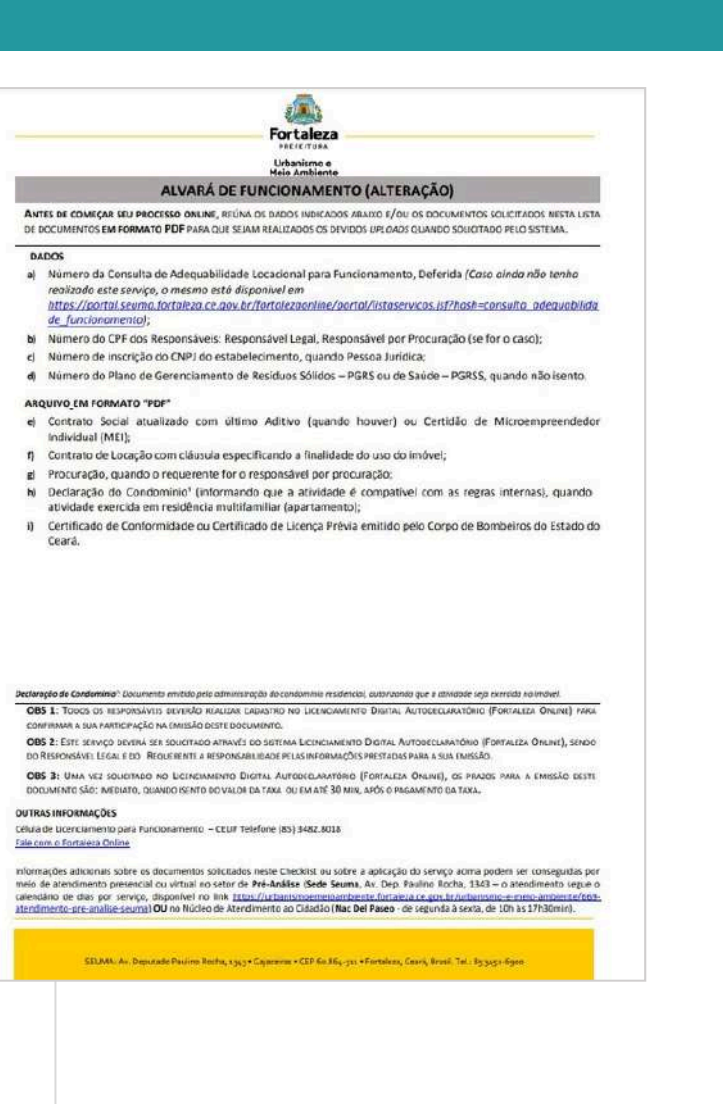

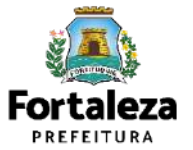

#### **PASSO 3 - LOGIN**

Na página do Licenciamento Digital Autodeclaratório informe o CPF ou email e senha (caso tenha cadastro) ou clique em "**Fortaleza Digital**'' para fazer login ou cadastro.

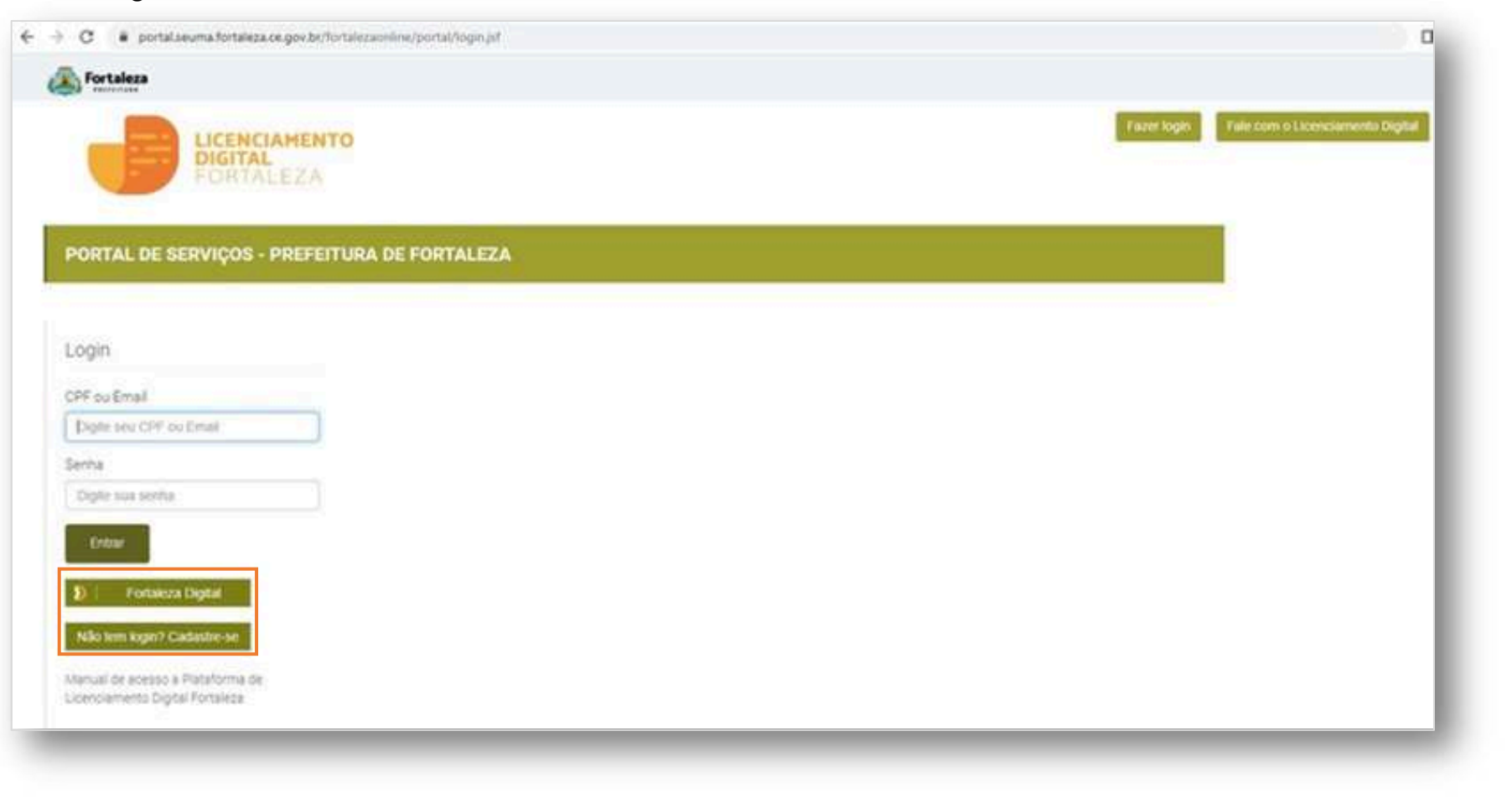

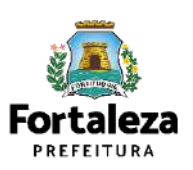

#### **PASSO 4 – ALVARÁ**

Digite o nº do Alvará de Funcionamento que você deseja Alterar e clique em "Pesquisar", depois clique em "Próximo Passo".

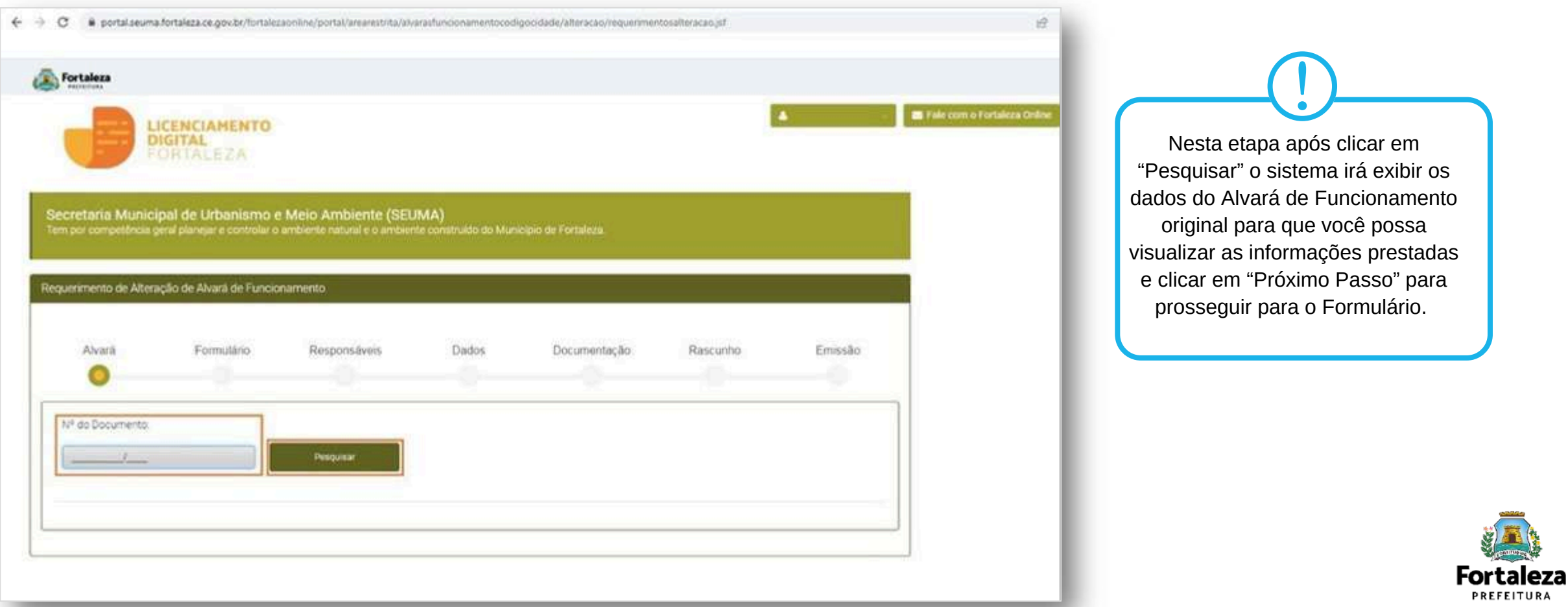

#### **PASSO 5 – FORMULÁRIO**

Nesta etapa você deverá responder as perguntas e posteriormente o sistema irá liberar a opção para prosseguir de acordo com as respostas

informadas.

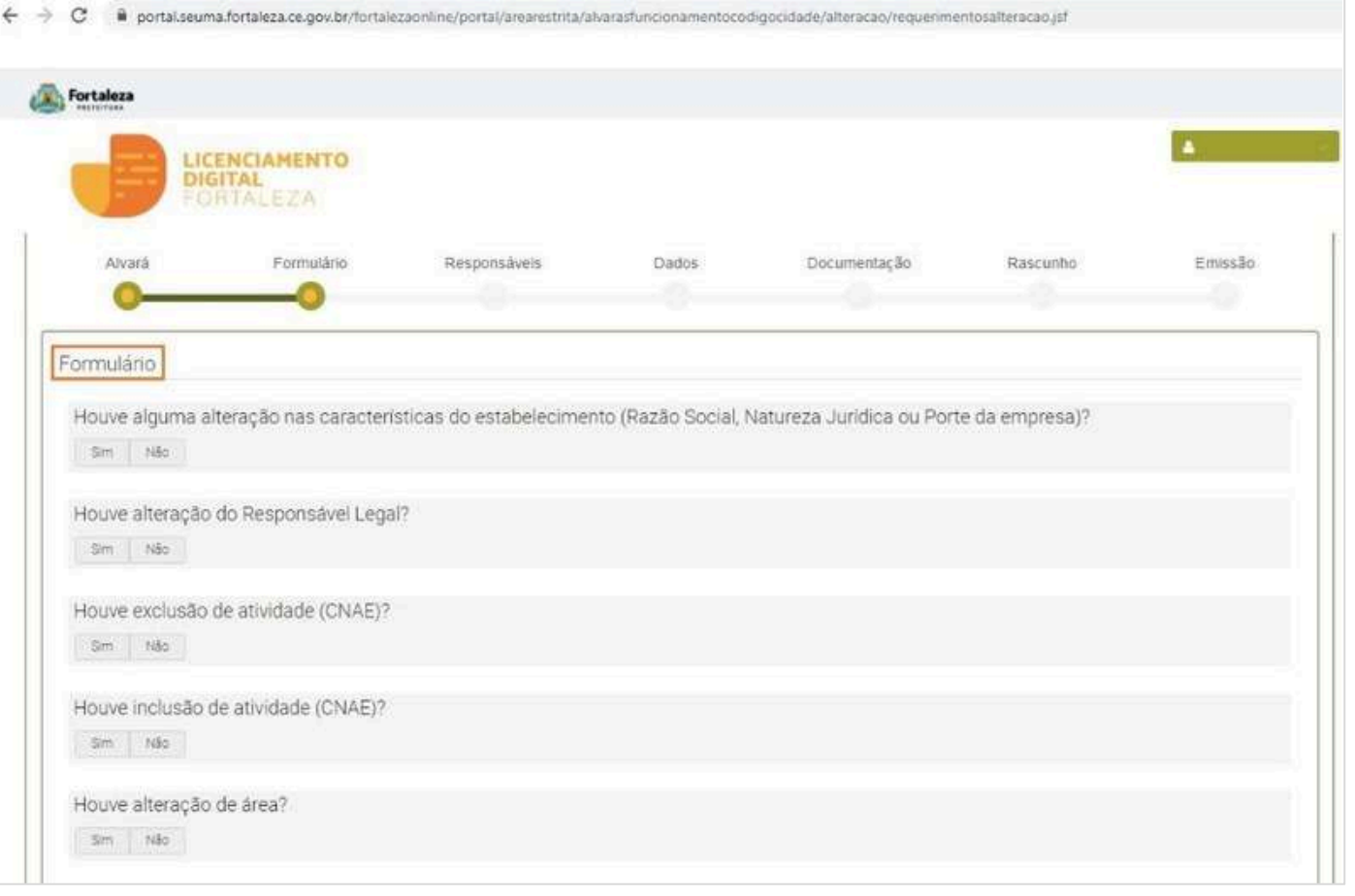

• Caso haja alteração apenas do responsável legal, o sistema irá para a fase "Responsáveis"; <u>|</u>

- Caso haja alteração nas atividades (CNAES) e alteração de Área, o sistema irá para a fase "Consulta de Adequabilidade";
- Caso haja alteração no CPF/CNPJ, o sistema irá direcionar para a emissão de um novo Alvará.

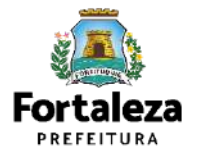

#### **PASSO 6 – ADEQUABILIDADE (FLUXO CONFORME INFORMAÇÕES PRESTADAS NO FORMULÁRIO)**

Clique em "Solicitar Consulta de Adequabilidade" ou "Informe o Protocolo".

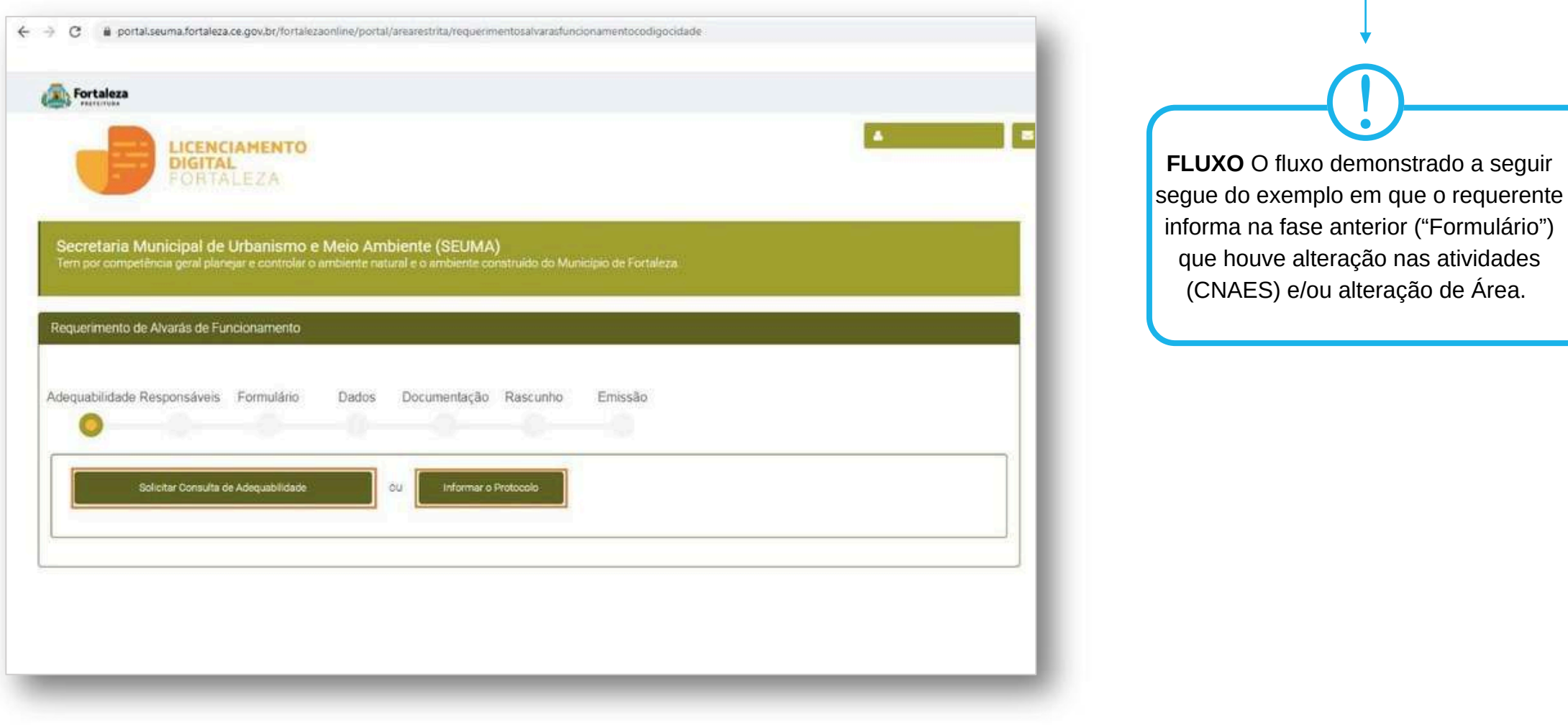

Forta

**PREFEITURA** Urbanismo e **Meio Ambiente** 

1078

#### **PASSO 7 – RESPONSÁVEIS**

Nesta etapa você deverá preencher os campos referentes aos dados do Empreendimento e do Responsável Legal, depois clique

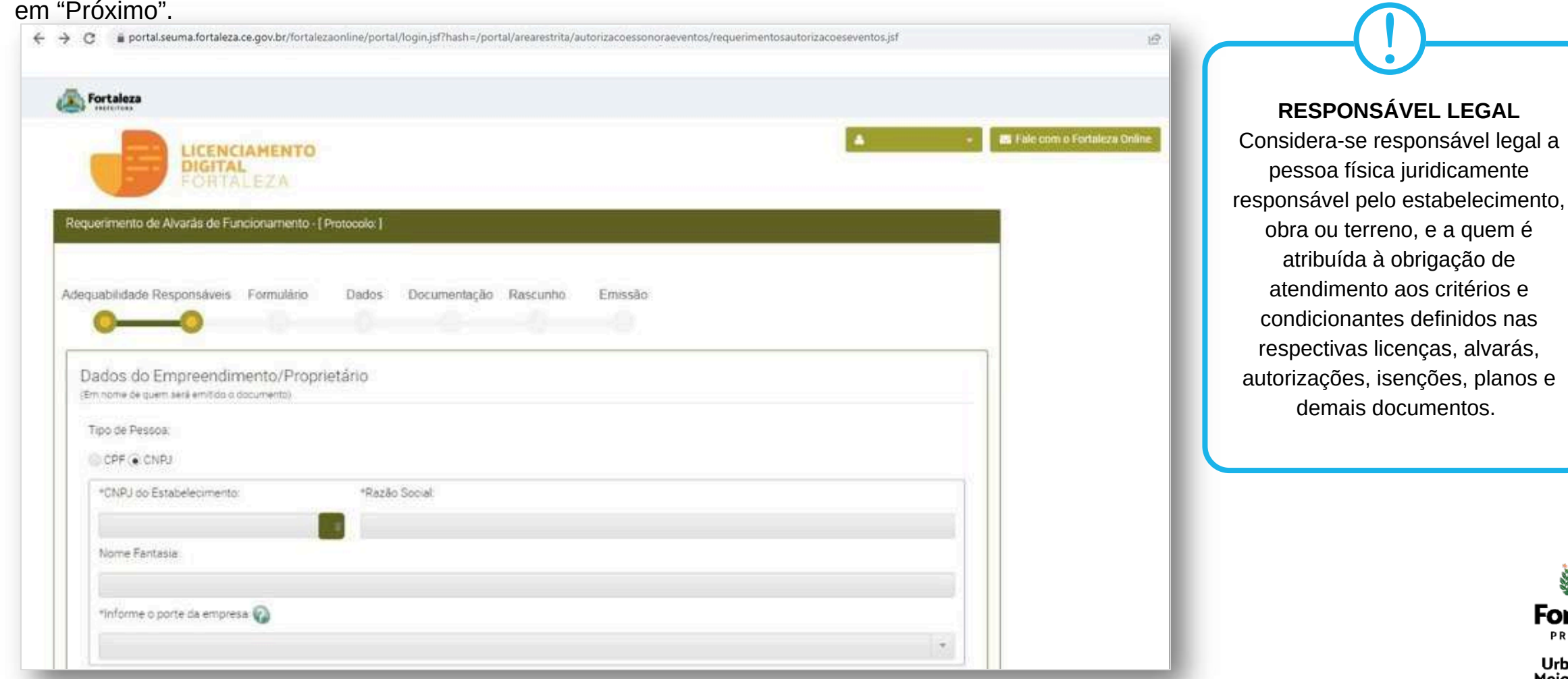

**Fortaleza PREFEITURA** 

#### **PASSO 8 – FORMULÁRIO**

Nesta etapa você deverá responder as perguntas do formulário, depois clique em "Próximo".

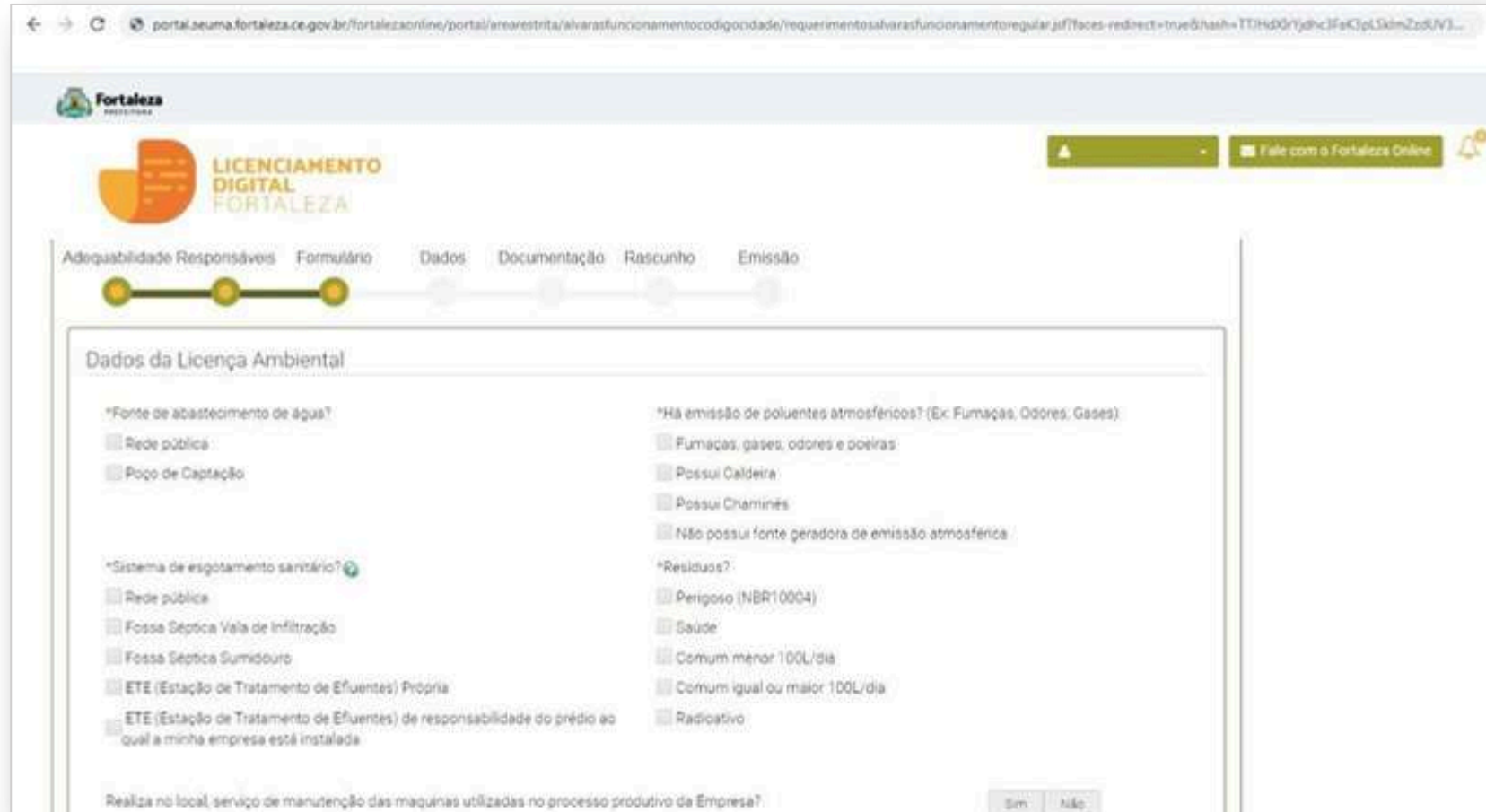

Nesta etapa será feita a caracterização ambiental e dos resíduos gerados do estabelecimento de acordo com as informações prestadas. <u>|</u>

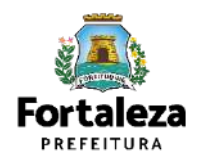

#### **PASSO 9 - DADOS**

Nesta etapa você deverá informar o número Plano de Gerenciamento de Resíduos Sólidos, quando não isento, e o número do Certificado do Corpo de Bombeiros, depois clique em "Próximo".

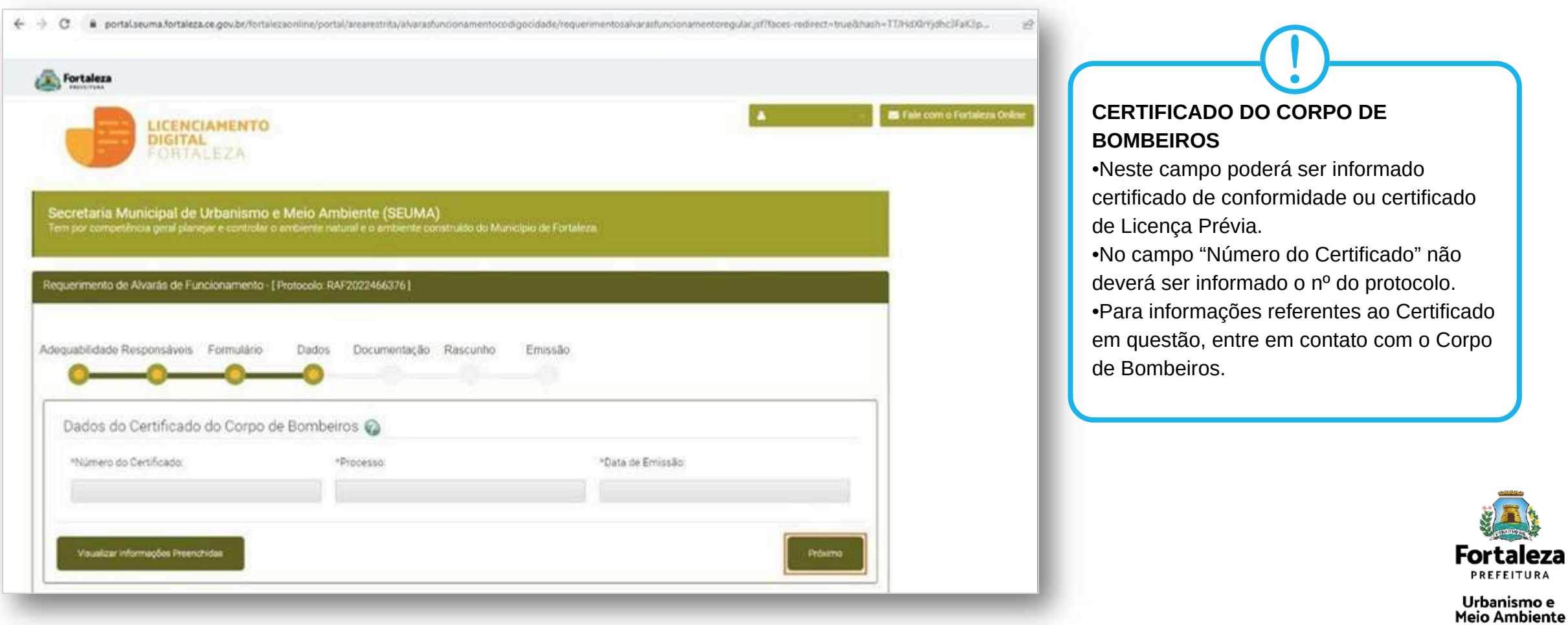

j.

#### **PASSO 10 – DOCUMENTAÇÃO**

Nesta etapa você deverá anexar as documentações solicitadas, depois clique em "Próximo".

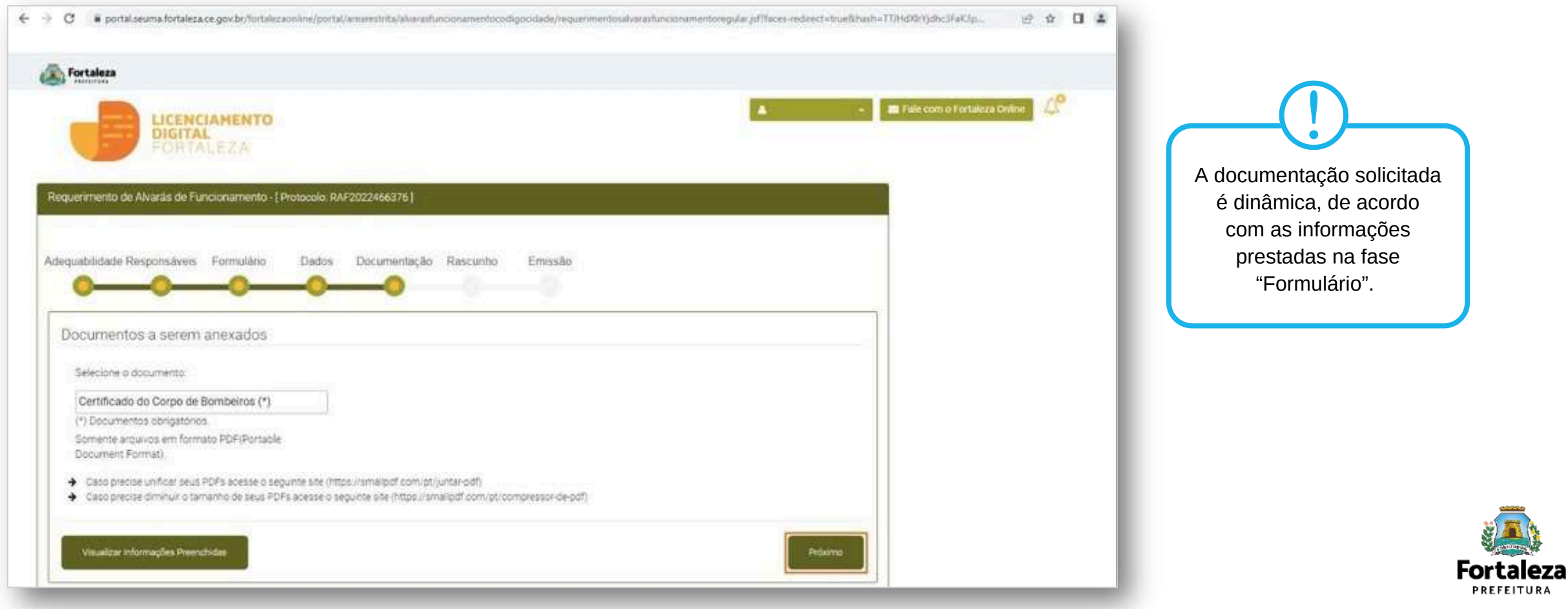

#### **PASSO 11 - RASCUNHO**

Nesta etapa você deverá verificar as informações prestadas e posteriormente confirmar clicando em "Próximo".

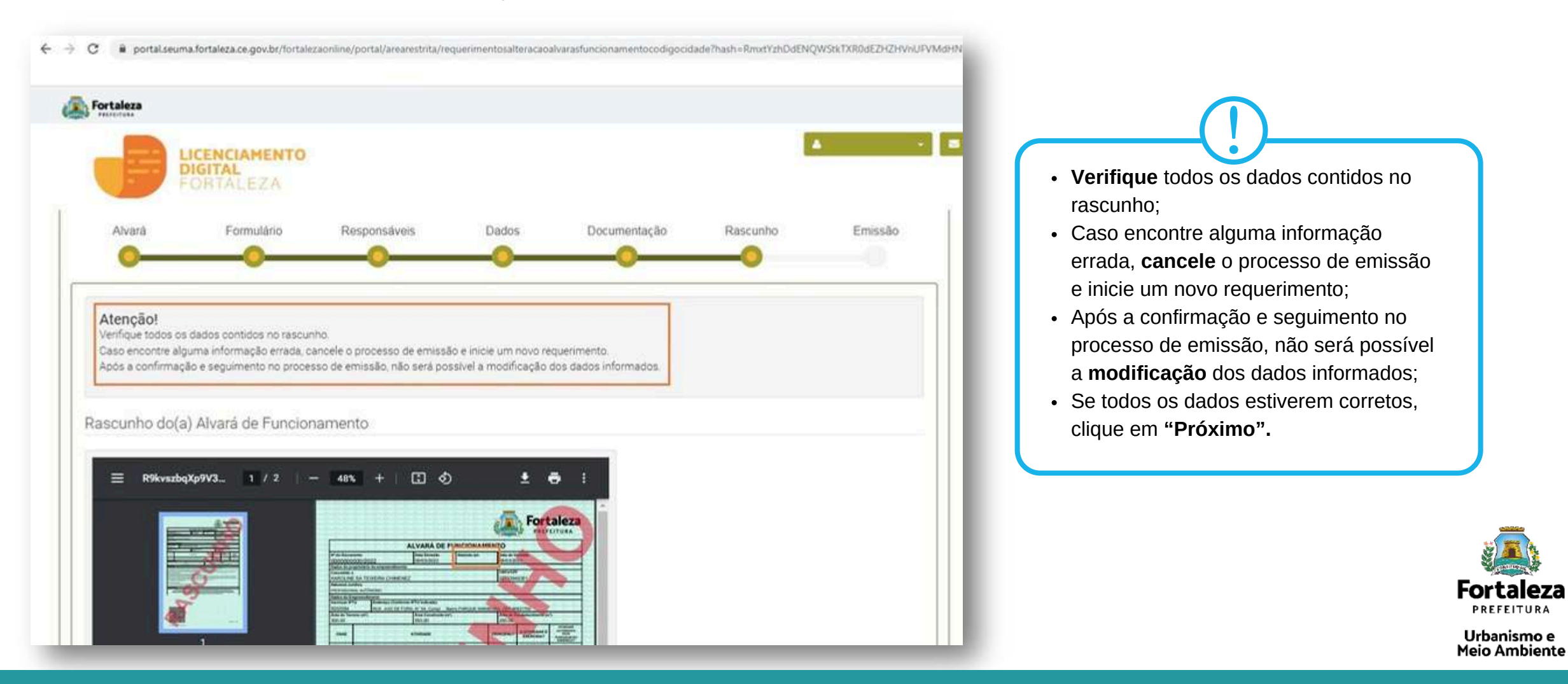

#### **PASSO 12 - EMISSÃO**

Nesta etapa após a confirmação do Responsável Legal e a compensação do pagamento da Taxa, clique em "EMITIR".

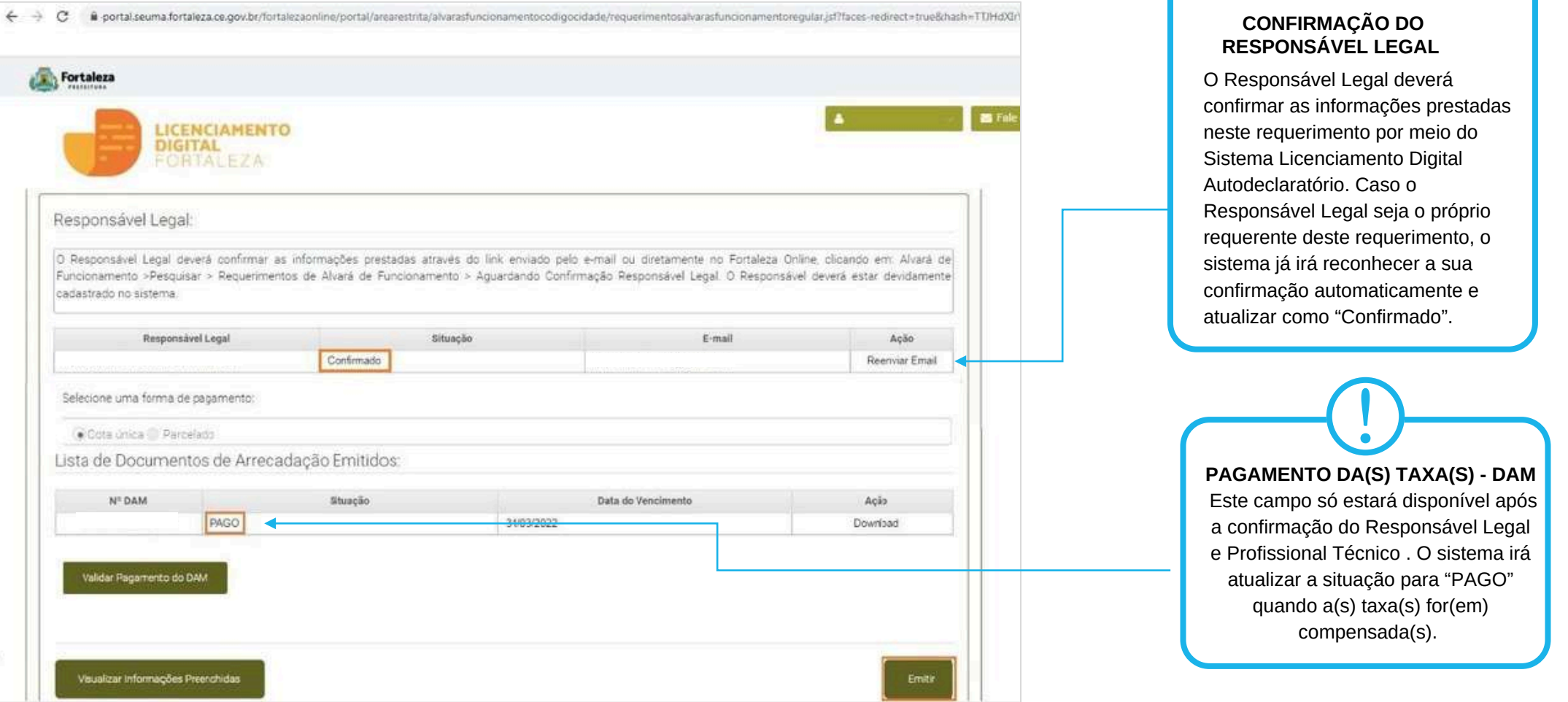

**Fortaleza** PREFEITURA

Urbanismo e Meio Ambiente

<u>|</u>

### **CONTINUAÇÃO DO PASSO 12 - EMISSÃO**

Nesta etapa você poderá visualizar o número do seu Alvará de Funcionamento Alterado e fazer o *Download* do documento.

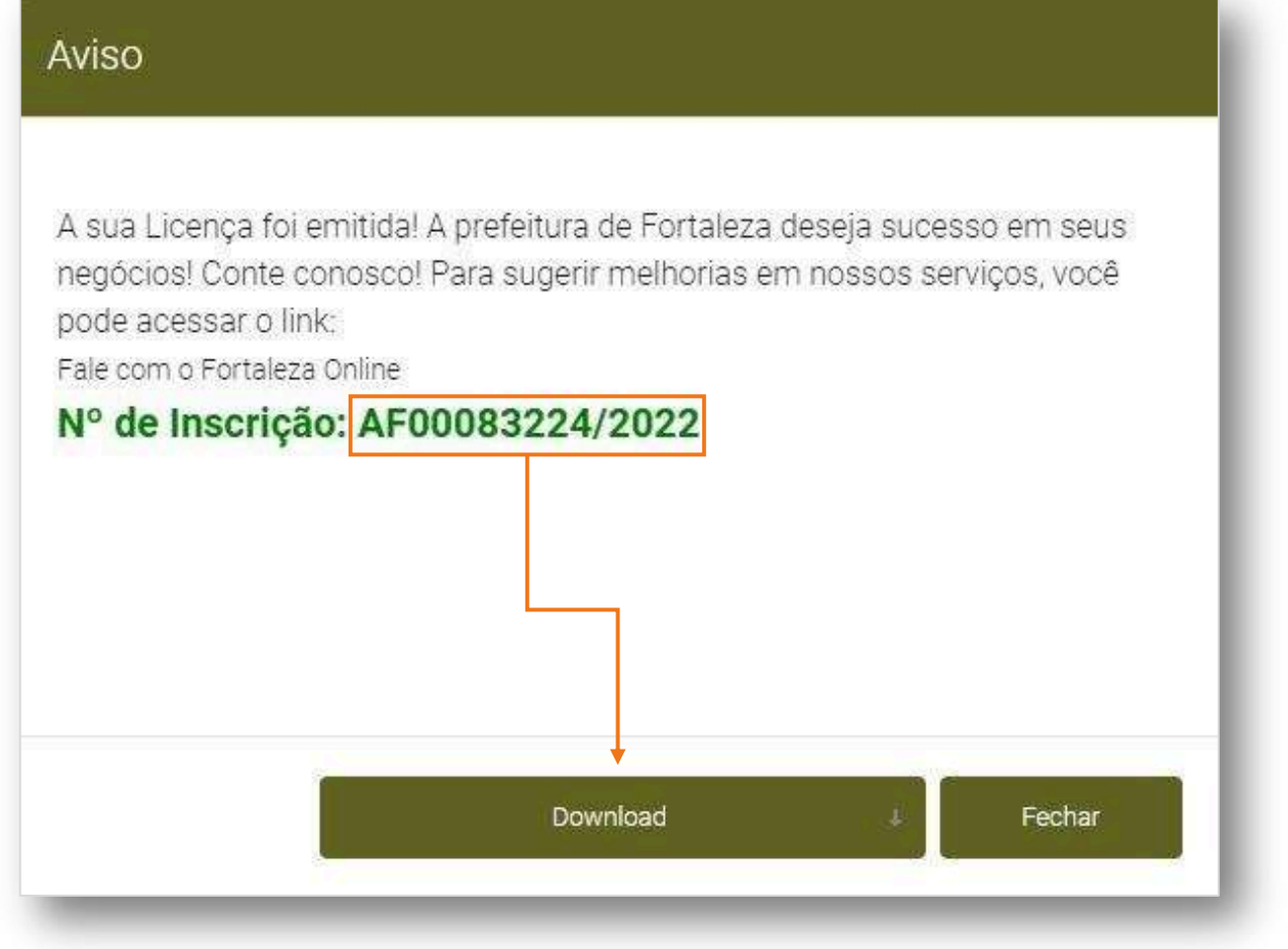

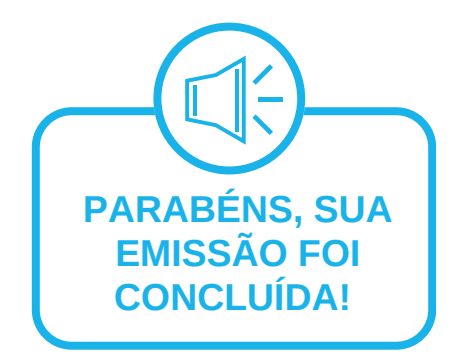

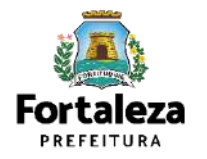

# **05 RENOVAÇÃO**

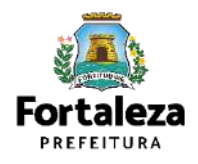

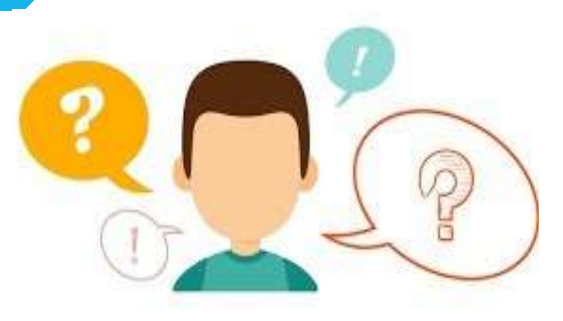

### **COMO FUNCIONA A RENOVAÇÃO DO ALVARÁ DE FUNCIONAMENTO?**

O Alvará de Funcionamento possui validade de 1 ano, devendo portanto, ser renovado por períodos iguais e sucessivos. Ressaltamos que a renovação já poderá ser solicitada a partir de 30 dias antes do seu vencimento.

#### **INFORMAÇÃO IMPORTANTE:**

O serviço de Renovação, estará disponível apenas aos empreendimentos que emitiram o Alvará de Funcionamento a partir da Lei Complementar nº 270, de 02 de agosto de 2019 (Código da Cidade). Caso contrário, o requerente deverá solicitar

um novo Alvará de Funcionamento através do Sistema Licenciamento Digital.

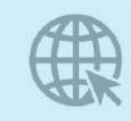

**[Link da Renovação do Alvará de Funcionamento](https://portal.seuma.fortaleza.ce.gov.br/fortalezaonline/portal/login.jsf?hash=/portal/arearestrita/alvarasfuncionamentocodigocidade/renovacao/requerimentosrenovacaoalvarasfuncionamento.jsf)**

[https://portal.seuma.fortaleza.ce.gov.br/fortalezaonline/portal/login.jsfhash=/portal/arearestrita/al](https://portal.seuma.fortaleza.ce.gov.br/fortalezaonline/portal/login.jsf?hash=/portal/arearestrita/alvarasfuncionamentocodigocidade/renovacao/requerimentosrenovacaoalvarasfuncionamento.jsf) [varasfuncionamentocodigocidade/renovacao/requerimentosrenovacaoalvarasfuncionamento.jsf](https://portal.seuma.fortaleza.ce.gov.br/fortalezaonline/portal/login.jsf?hash=/portal/arearestrita/alvarasfuncionamentocodigocidade/renovacao/requerimentosrenovacaoalvarasfuncionamento.jsf)

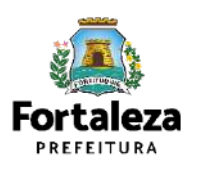

### FLUXOGRAMA

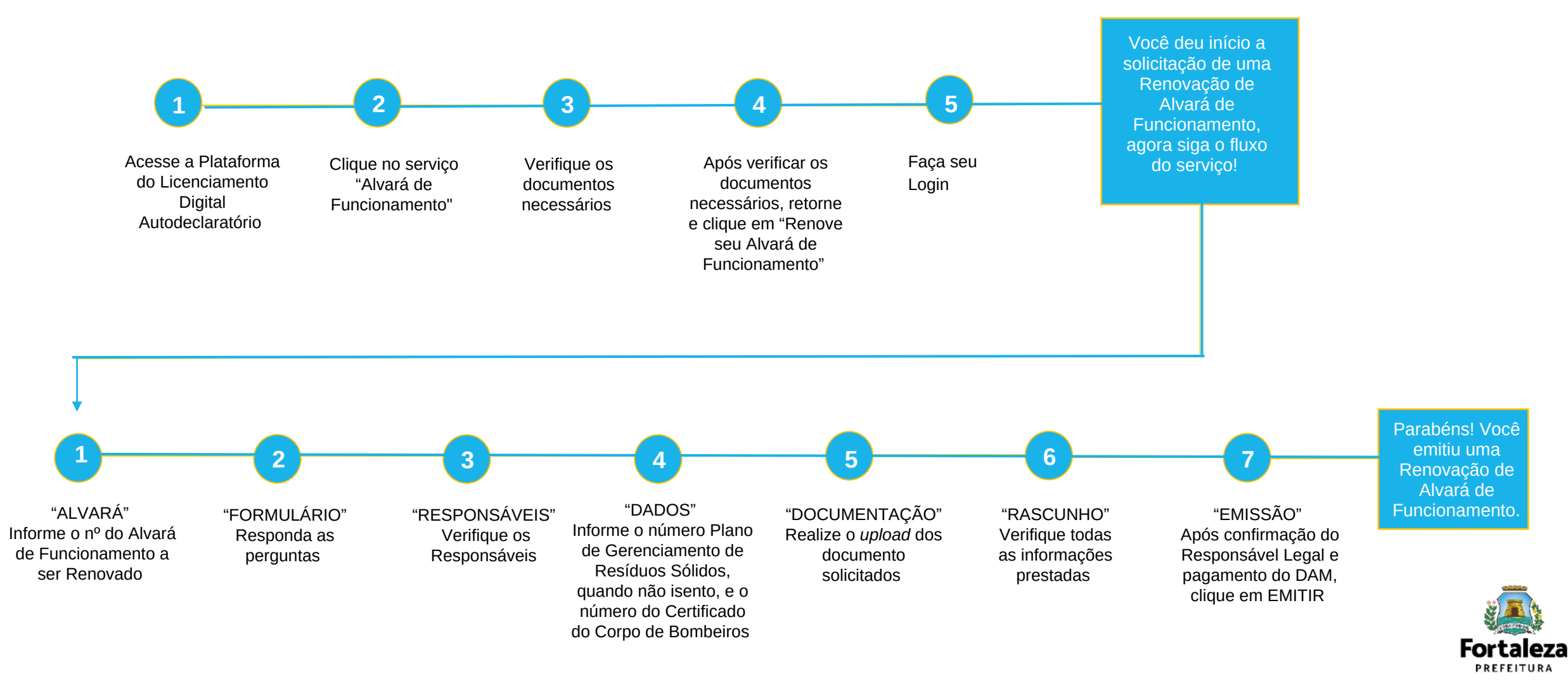

#### **PASSO 1 - ACESSO**

Acesse a Plataforma Licenciamento Digital Autodeclaratório e clique em "Alvará de Funcionamento".

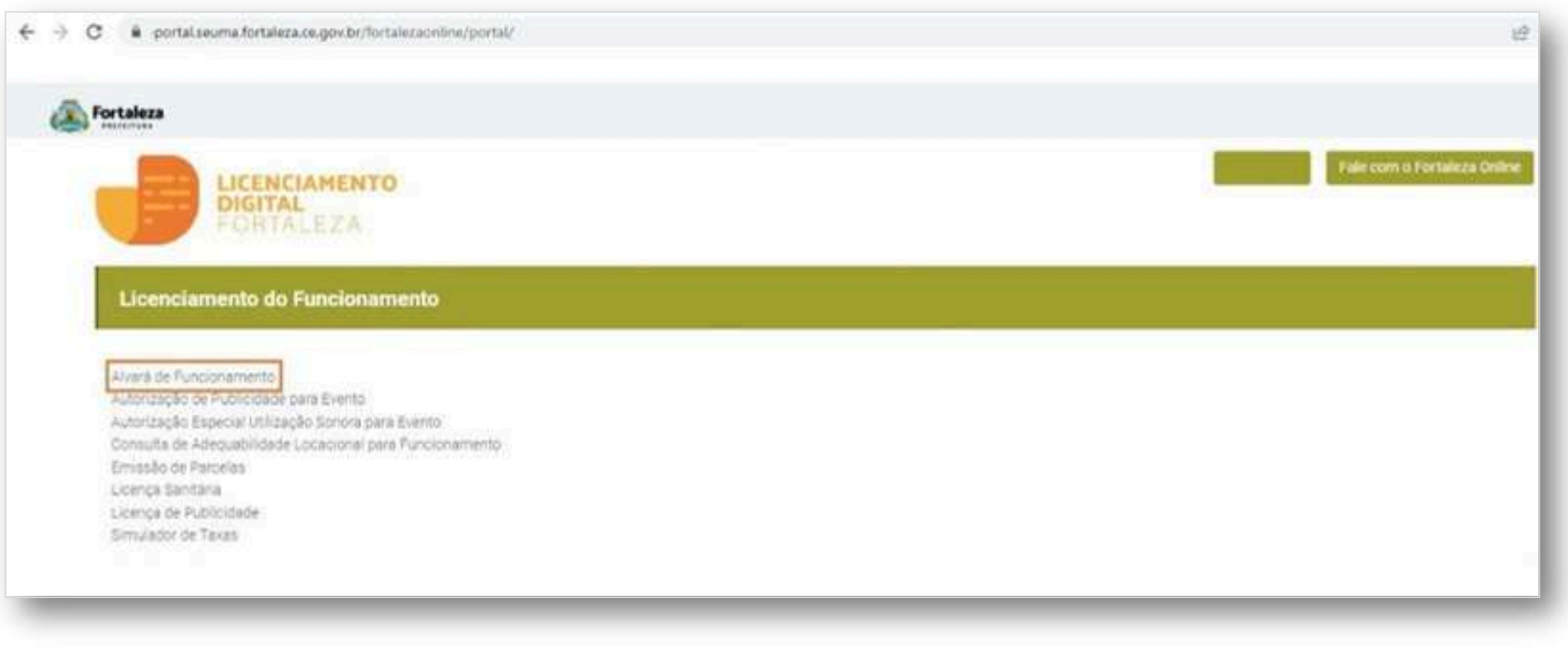

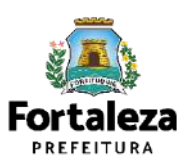

#### **PASSO 2 - ACESSO**

Verifique os documentos necessários, depois retorne e clique em "Renove seu Alvará de

#### Funcionamento".

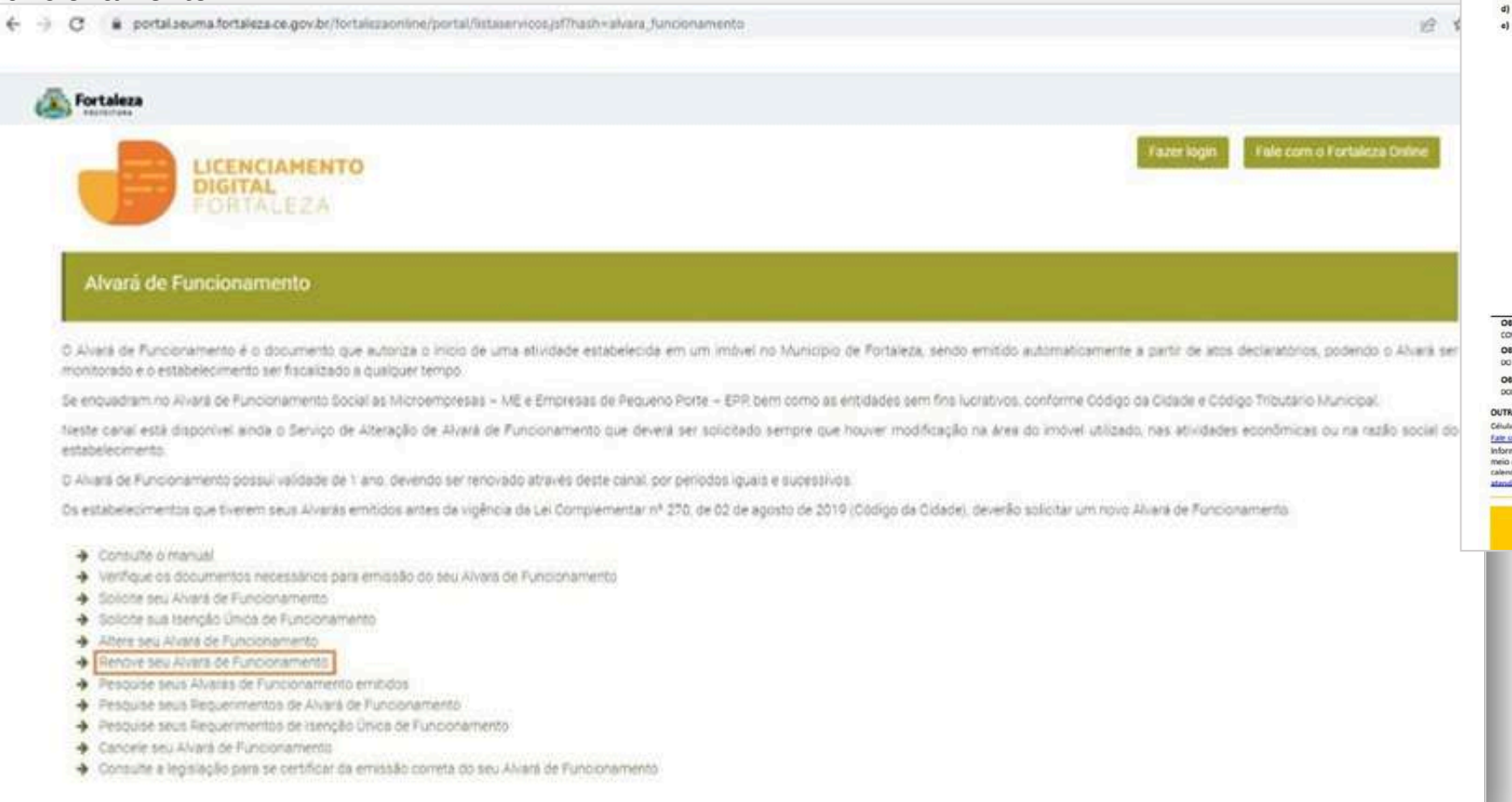

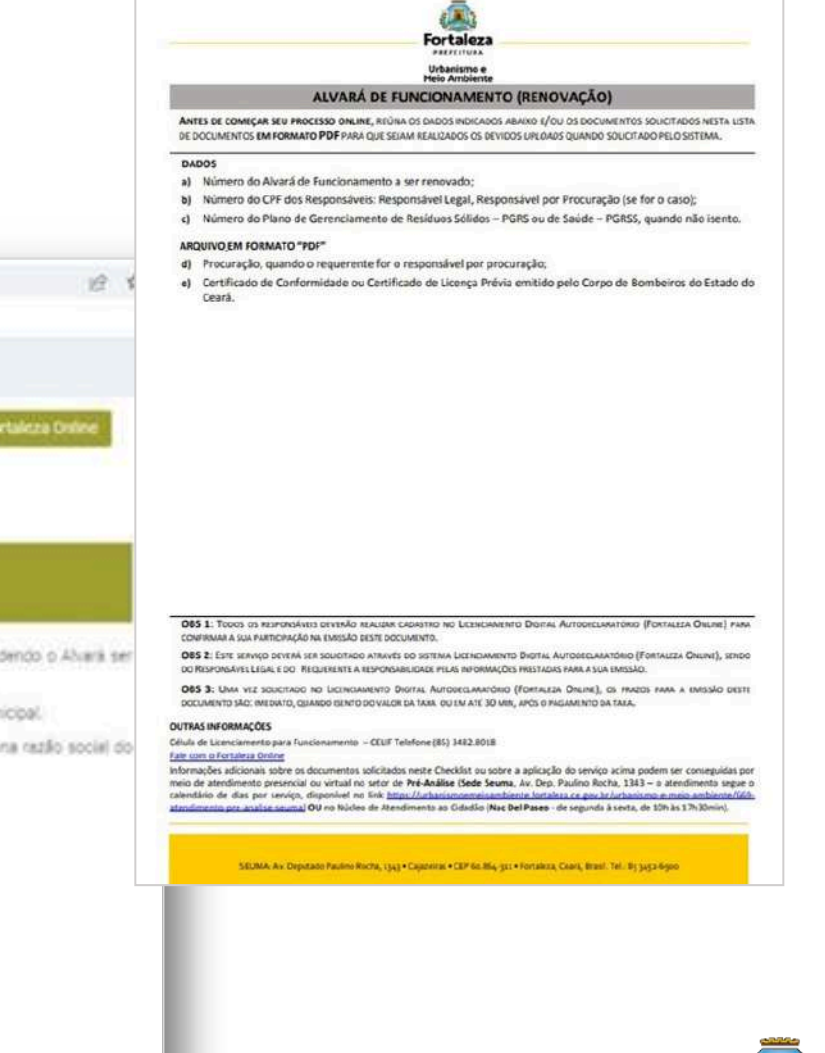

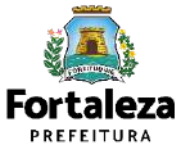

#### **PASSO 3 - LOGIN**

Na página do Licenciamento Digital Autodeclaratório informe o CPF ou email e senha (caso tenha cadastro) ou clique em "**Fortaleza Digital**'' para fazer login ou cadastro.

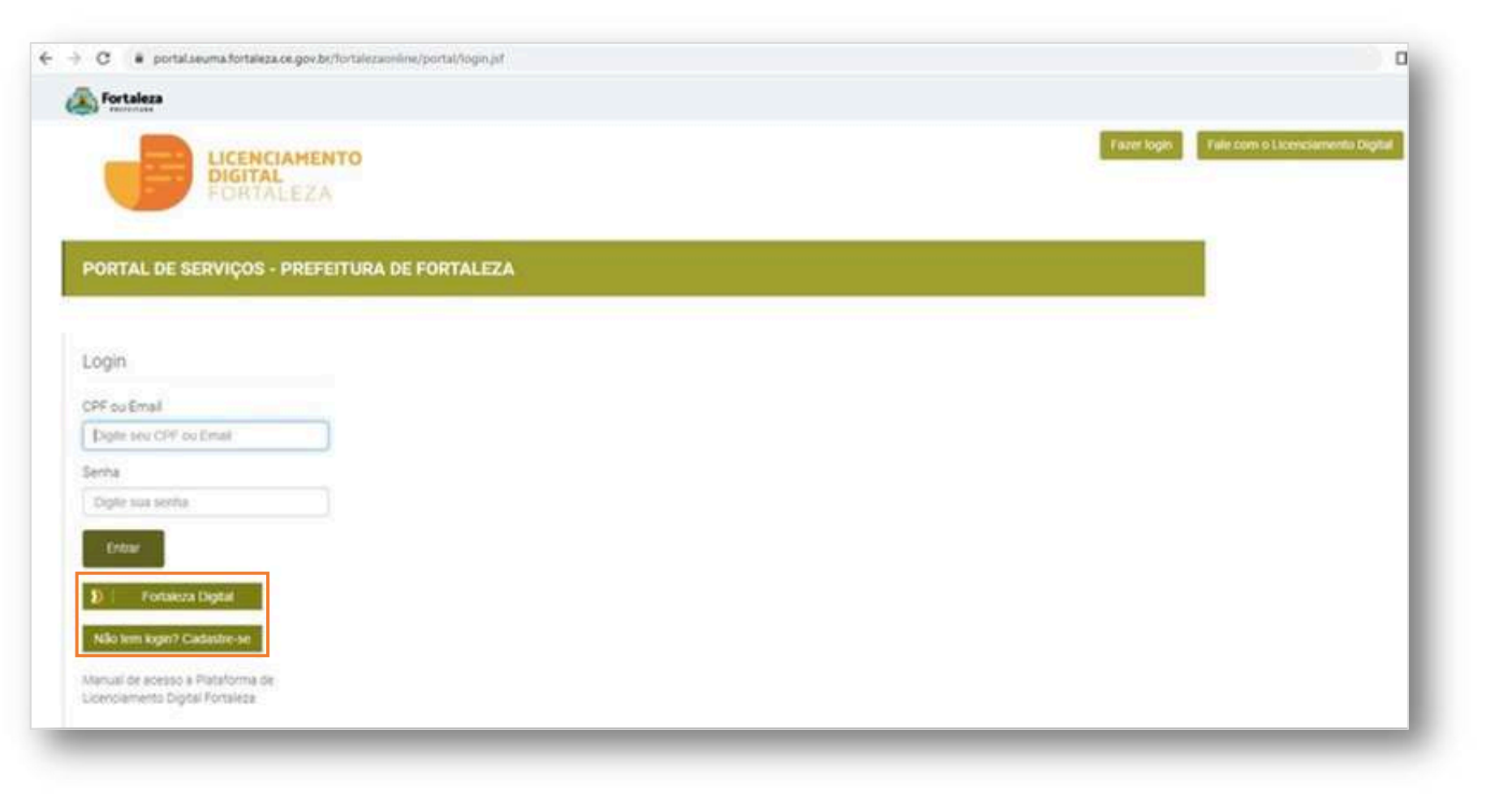

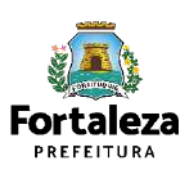

#### **PASSO 4 – ALVARÁ**

Digite o nº do Alvará de Funcionamento que você deseja Renovar e clique em "Pesquisar", depois clique em

"Próximo Passo".

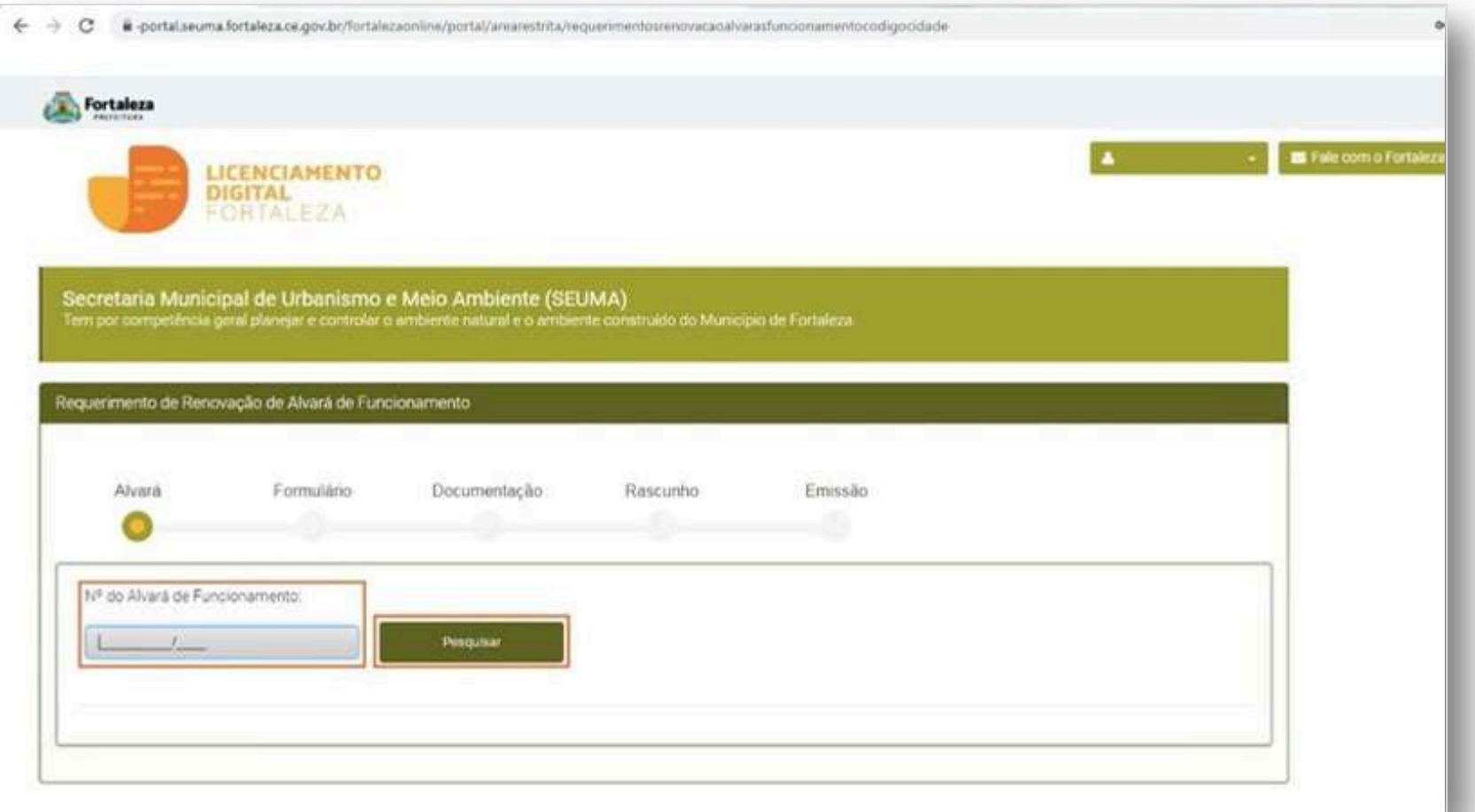

Nesta etapa após clicar em "Pesquisar" o sistema irá exibir os dados do Alvará de Funcionamento a original para que você possa visualizar as informações prestadas e clicar em "Próximo Passo" para prosseguir para o Formulário. <u>|</u>

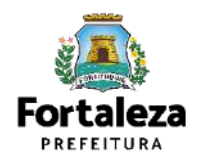

#### **PASSO 5 – FORMULÁRIO**

Nesta etapa você deverá responder as perguntas e posteriormente o sistema irá liberar a opção para prosseguir de acordo com as respostas

informadas.

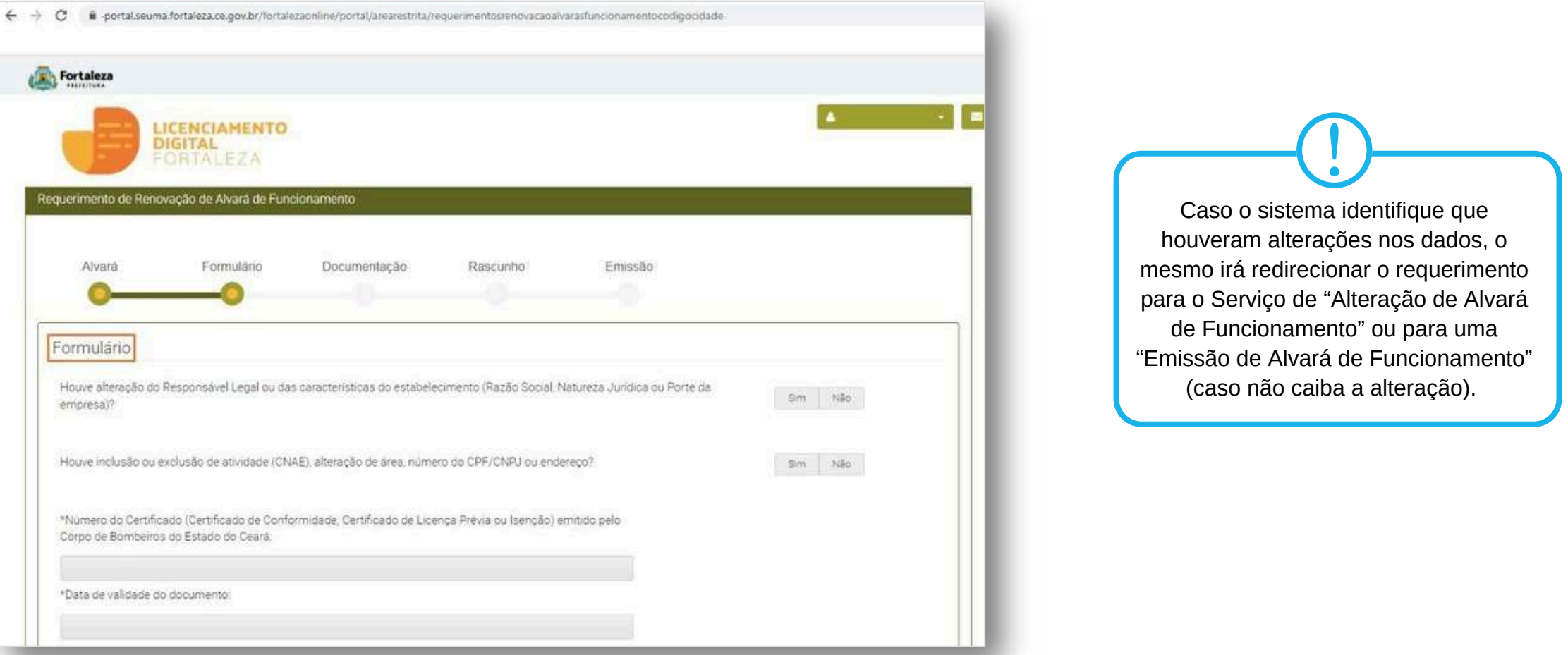

Urbanismo e **Meio Ambiente** 

Fort: **DDEFEITIL** 

#### **PASSO 6 – DOCUMENTAÇÃO**

Nesta etapa você deverá anexar as documentações solicitadas, depois clique em "Próximo".

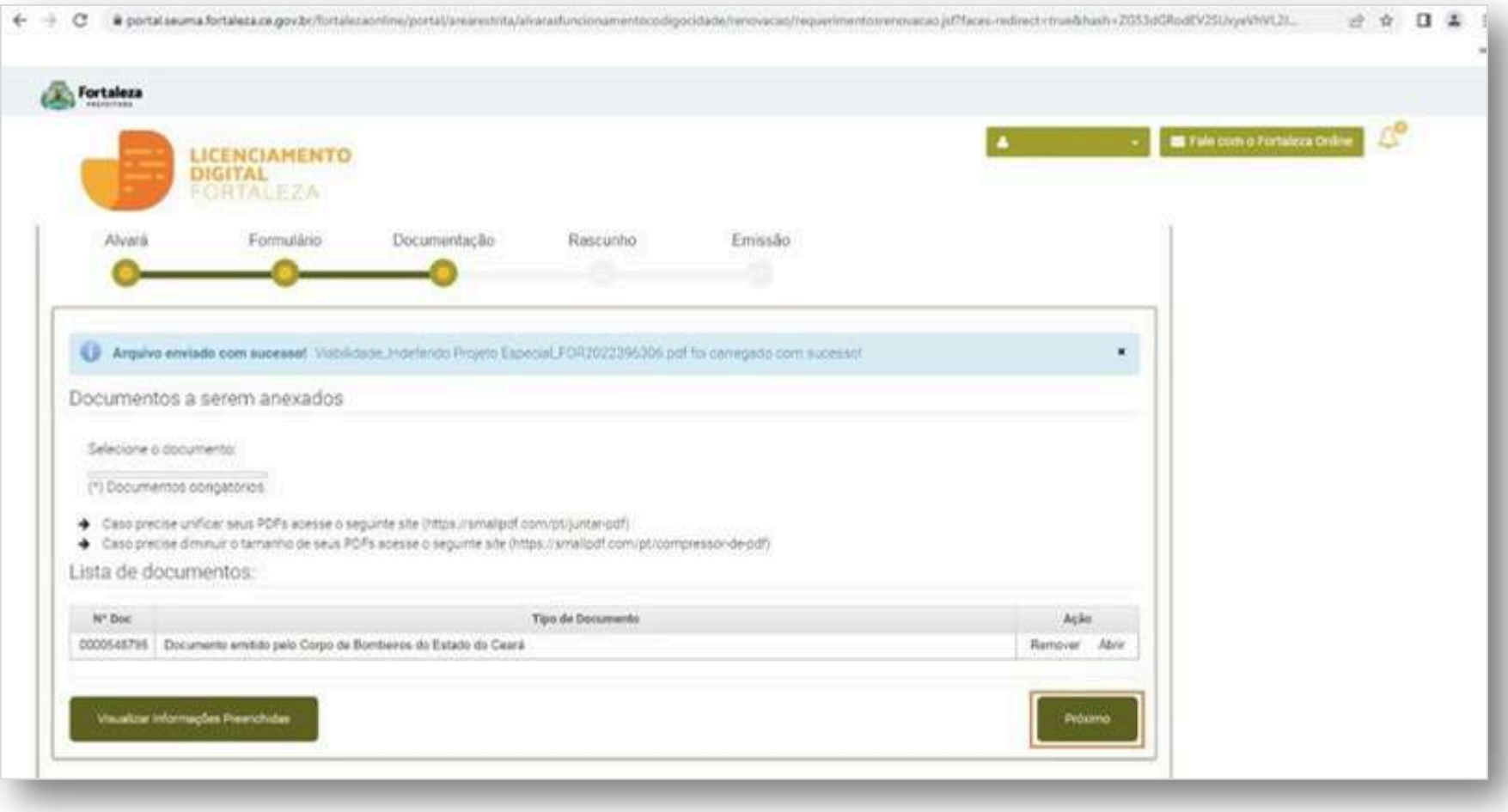

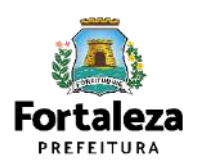

#### **PASSO 7 - RASCUNHO**

Nesta etapa você deverá verificar as informações prestadas e posteriormente confirmar clicando em "Próximo".

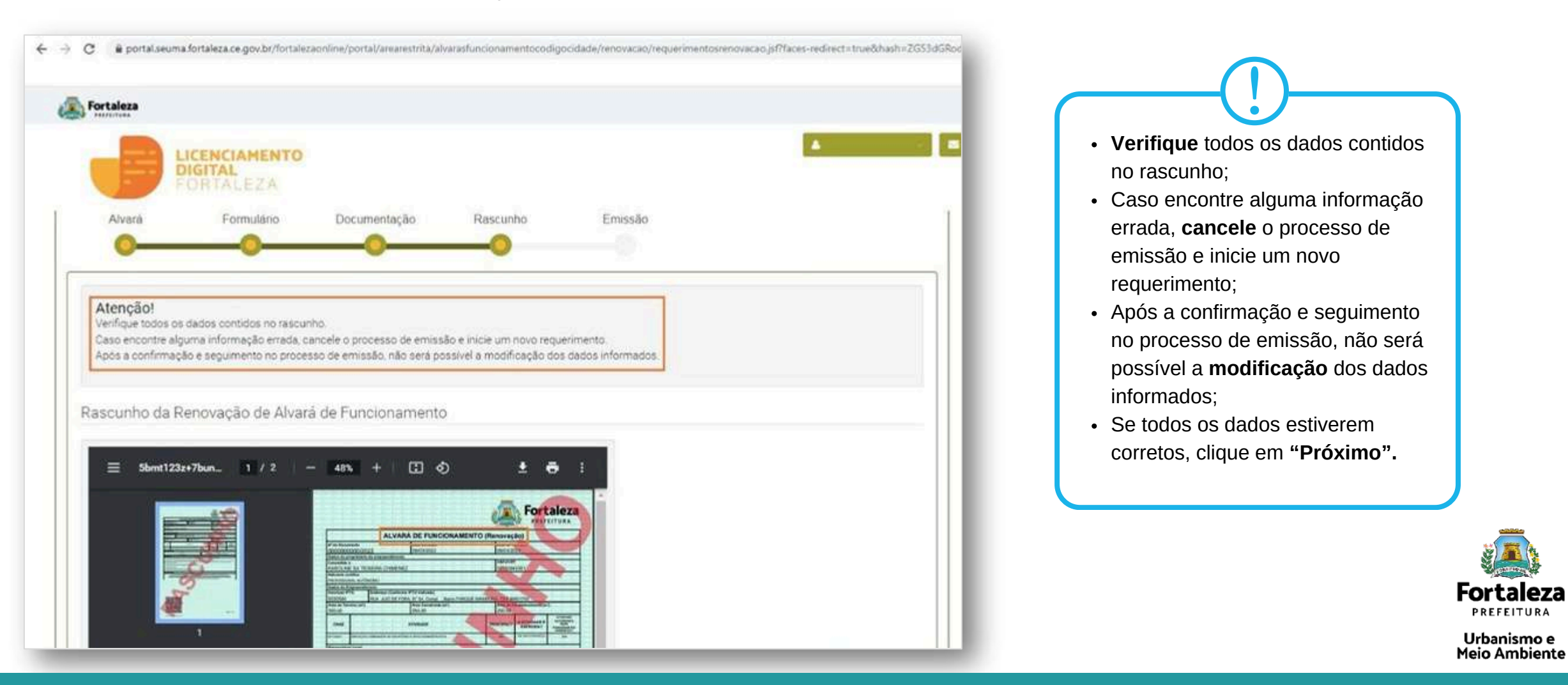

#### **PASSO 8 - EMISSÃO**

Nesta etapa após as confirmação do Responsável Legal e a compensação do pagamento da Taxa, clique "Validar Pagamento" e depois em "EMITIR".

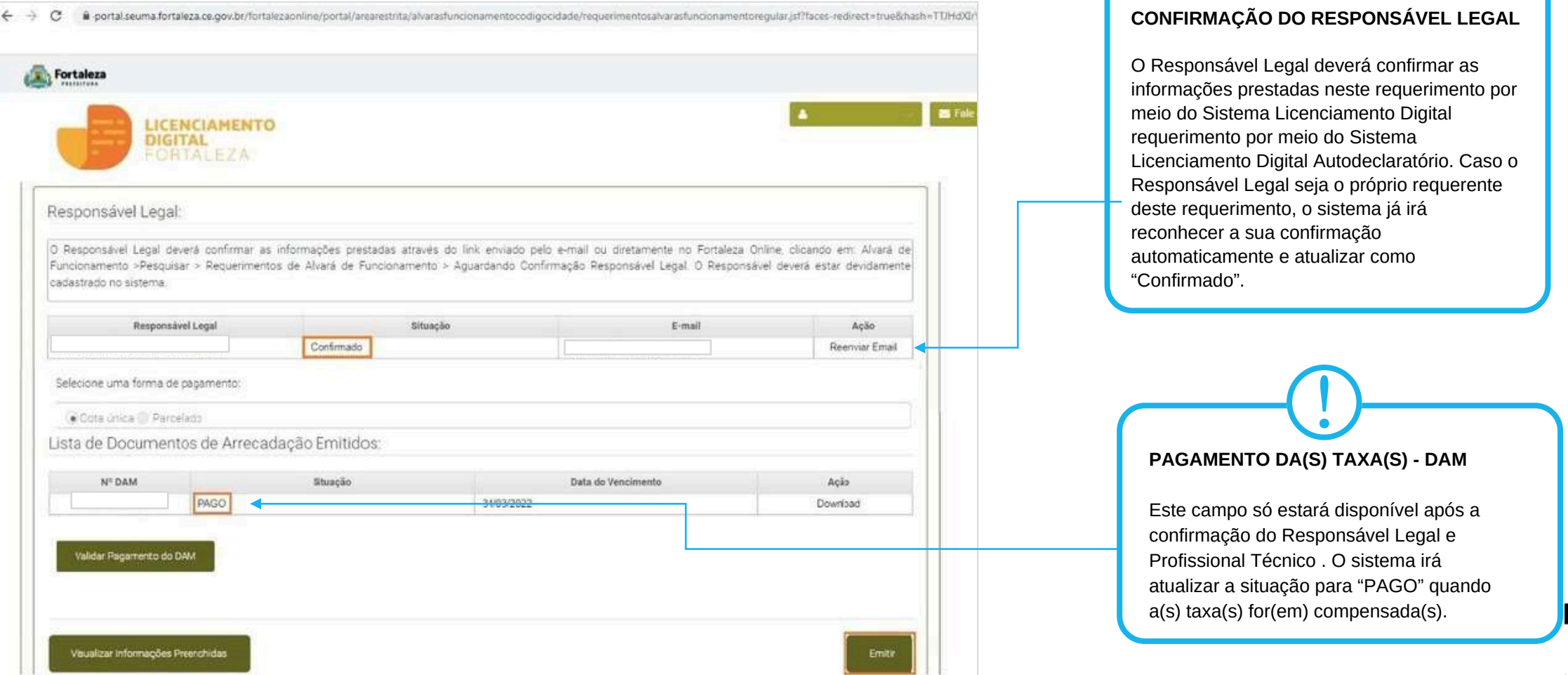

Urbanismo e **Meio Ambiente** 

Fortaleza **PREFEITURA** 

<u>|</u>

### **CONTINUAÇÃO DO PASSO 8 - EMISSÃO**

Nesta etapa você poderá visualizar o número do seu Alvará de Funcionamento Renovado e abaixo você poderá fazer o *Download*.

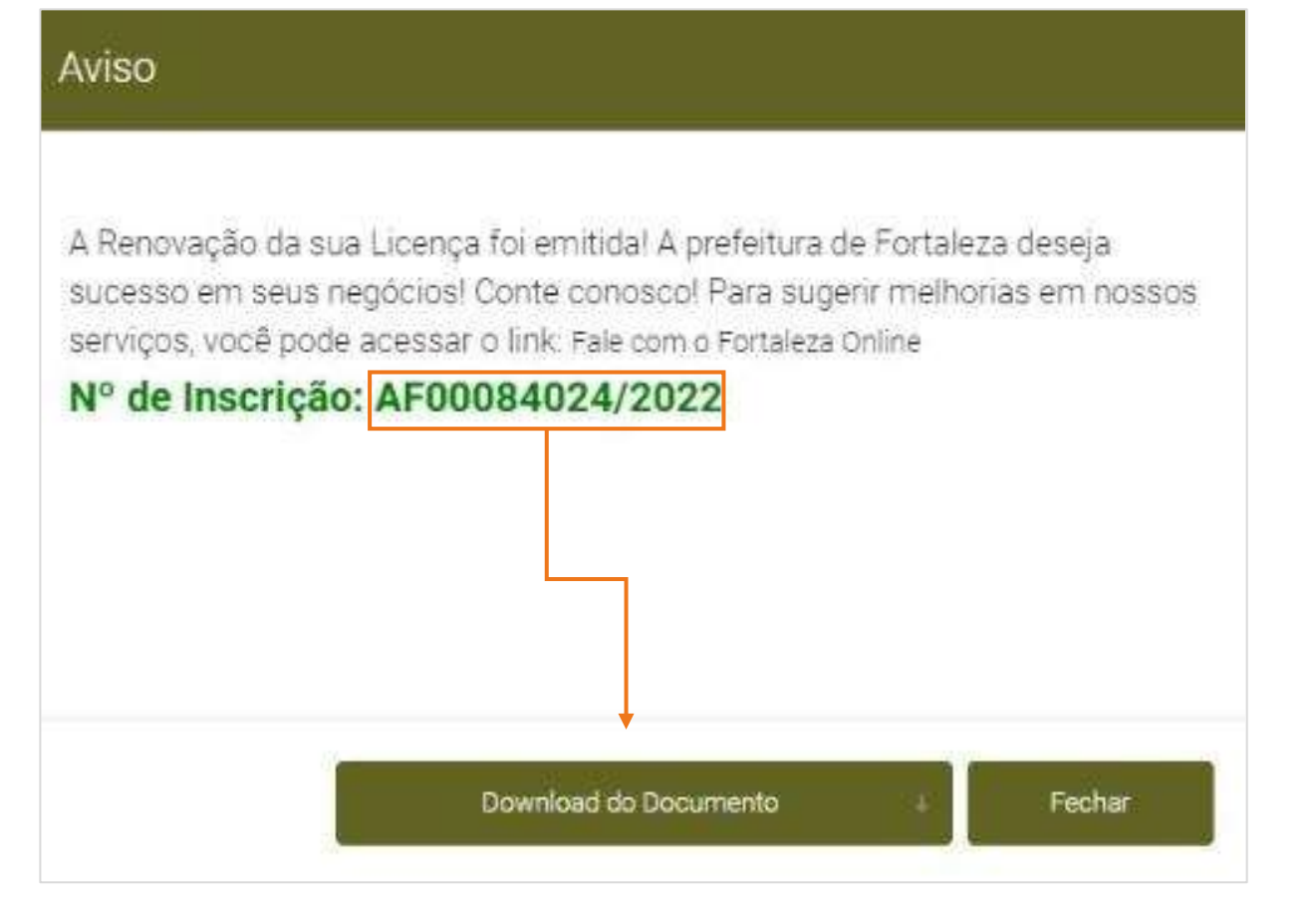

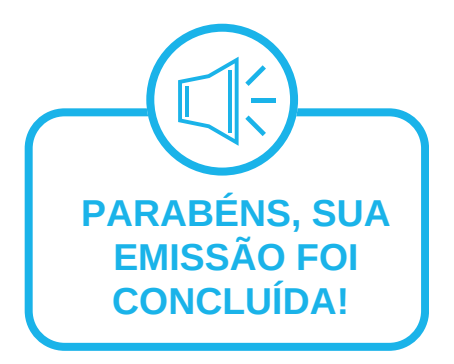

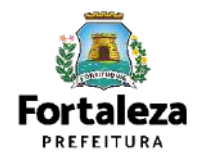

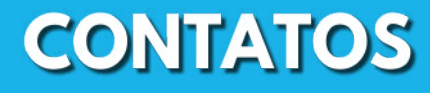

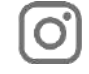

 $\bigoplus$ 

#### Instagram: @seumafortaleza

Canal: <https://urbanismoemeioambiente.fortaleza.ce.gov.br/servicos/622-capacitacao>

E-mail[:](mailto:capacitacao.seuma@seuma.fortaleza.ce.gov.br) [capacitacao.seuma@seuma.fortaleza.ce.gov.br](mailto:capacitacao.seuma@seuma.fortaleza.ce.gov.br)

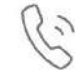

Telefone: 85 3452-6906

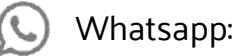

•Privado: 85 98814-3852

•Grupo: <https://bit.ly/whatsappcapacitacaoseuma2>

**Coordenadoria de Negócios e Inovação Célula de Capacitação**

Secretaria Municipal do Urbanismo e Meio Ambiente de Fortaleza

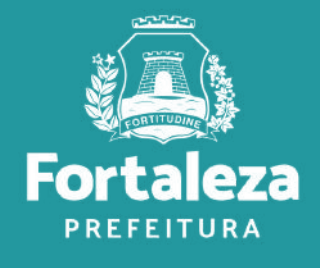

### **Coordenadoria de Licenciamento – COL**

Célula de Licenciamento para Funcionamento - CELIF Secretária Municipal de Urbanismo e Meio Ambiente de Fortaleza

*Informações para contato: 3482.8018*

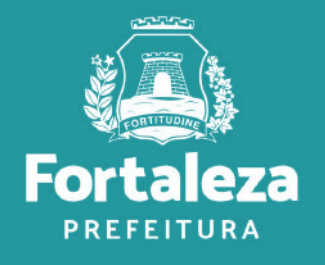